## HP Business Service Management

For the Windows, Linux operating systems

Software Version: 9.21

<span id="page-0-0"></span>BSM - Service Manager Integration Guide

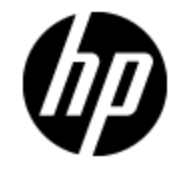

Document Release Date: November 2012 Software Release Date: November 2012

# **Legal Notices**

### **Warranty**

The only warranties for HP products and services are set forth in the express warranty statements accompanying such products and services. Nothing herein should be construed as constituting an additional warranty. HP shall not be liable for technical or editorial errors or omissions contained herein.

The information contained herein is subject to change without notice.

### **Restricted Rights Legend**

Confidential computer software. Valid license from HP required for possession, use or copying. Consistent with FAR 12.211 and 12.212, Commercial Computer Software, Computer Software Documentation, and Technical Data for Commercial Items are licensed to the U.S. Government under vendor's standard commercial license.

### **Copyright Notice**

© Copyright 2005-2012 Hewlett-Packard Development Company, L.P.

### **Trademark Notices**

Adobe® and Acrobat® are trademarks of Adobe Systems Incorporated.

AMD and the AMD Arrow symbol are trademarks of Advanced Micro Devices, Inc.

Google™ and Google Maps™ are trademarks of Google Inc.

Intel®, Itanium®, Pentium®, and Intel® Xeon® are trademarks of Intel Corporation in the U.S. and other countries.

iPod is a trademark of Apple Computer, Inc.

Java is a registered trademark of Oracle and/or its affiliates.

Microsoft®, Windows®, Windows NT®, Windows® XP, and Windows Vista® are U.S. registered trademarks of Microsoft Corporation.

Oracle is a registered trademark of Oracle Corporation and/or its affiliates.

UNIX® is a registered trademark of The Open Group.

#### **Acknowledgements**

This product includes software developed by the Apache Software Foundation [\(www.apache.org\)](http://www.apache.org/).

This product includes software developed by the JDOM Project [\(www.jdom.org](http://www.jdom.org/)).

This product includes software developed by the MX4J project [\(mx4j.sourceforge.net](http://mx4j.sourceforge.net/)).

### **Documentation Updates**

The title page of this document contains the following identifying information:

- Software Version number, which indicates the software version.
- Document Release Date, which changes each time the document is updated.
- Software Release Date, which indicates the release date of this version of the software.

To check for recent updates or to verify that you are using the most recent edition of a document, go to:

#### **http://h20230.www2.hp.com/selfsolve/manuals**

This site requires that you register for an HP Passport and sign in. To register for an HP Passport ID, go to:

#### **http://h20229.www2.hp.com/passport-registration.html**

Or click the **New users - please register** link on the HP Passport login page.

You will also receive updated or new editions if you subscribe to the appropriate product support service. Contact your HP sales representative for details.

**This document was last updated: Tuesday, March 05, 2013**

## **Support**

Visit the HP Software Support Online web site at:

#### **http://www.hp.com/go/hpsoftwaresupport**

This web site provides contact information and details about the products, services, and support that HP Software offers.

HP Software online support provides customer self-solve capabilities. It provides a fast and efficient way to access interactive technical support tools needed to manage your business. As a valued support customer, you can benefit by using the support web site to:

- Search for knowledge documents of interest
- Submit and track support cases and enhancement requests
- Download software patches
- Manage support contracts
- Look up HP support contacts
- Review information about available services
- Enter into discussions with other software customers
- Research and register for software training

Most of the support areas require that you register as an HP Passport user and sign in. Many also require a support contract. To register for an HP Passport ID, go to:

#### **http://h20229.www2.hp.com/passport-registration.html**

To find more information about access levels, go to:

#### **http://h20230.www2.hp.com/new\_access\_levels.jsp**

## <span id="page-4-0"></span>**Contents**

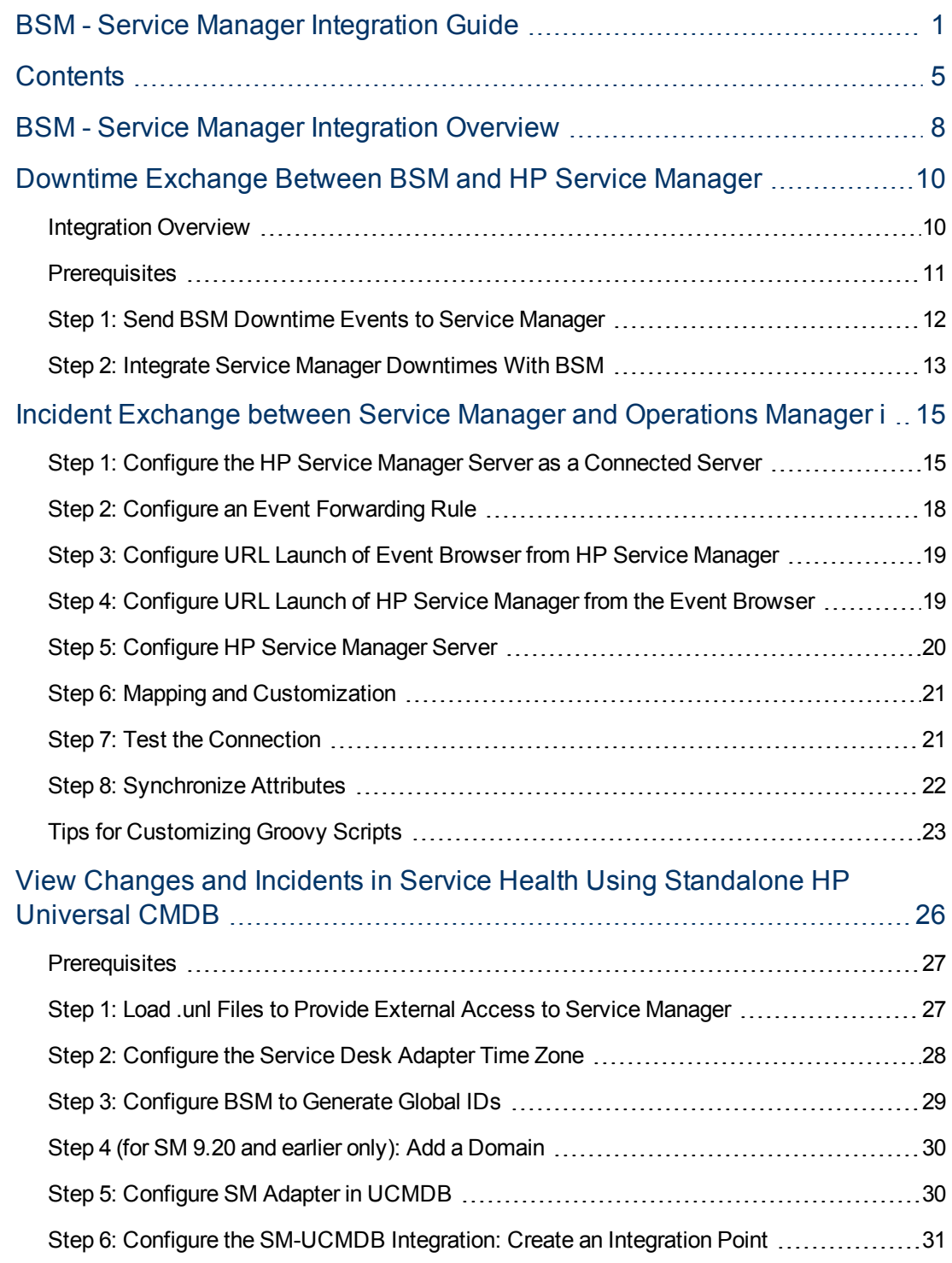

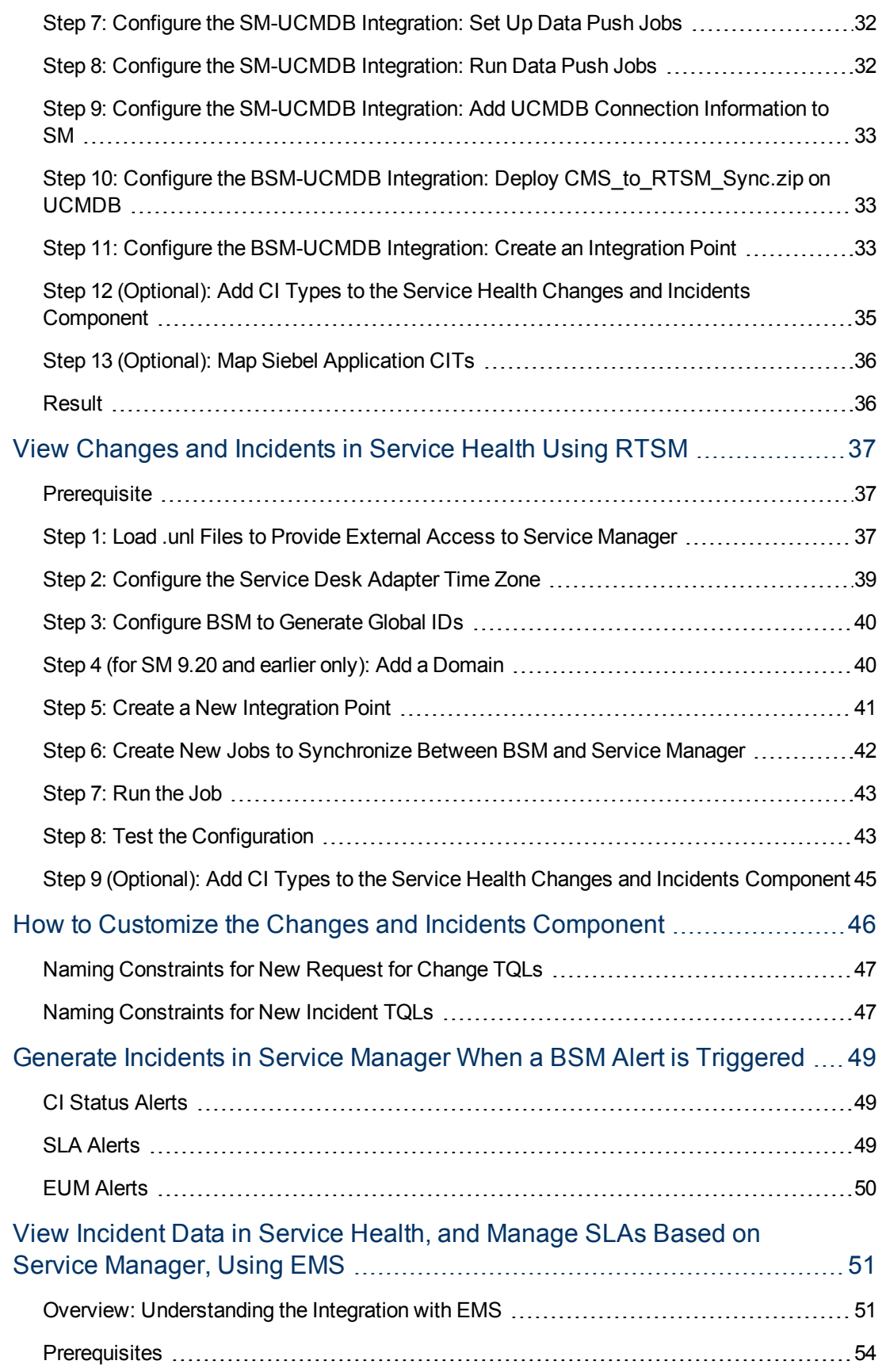

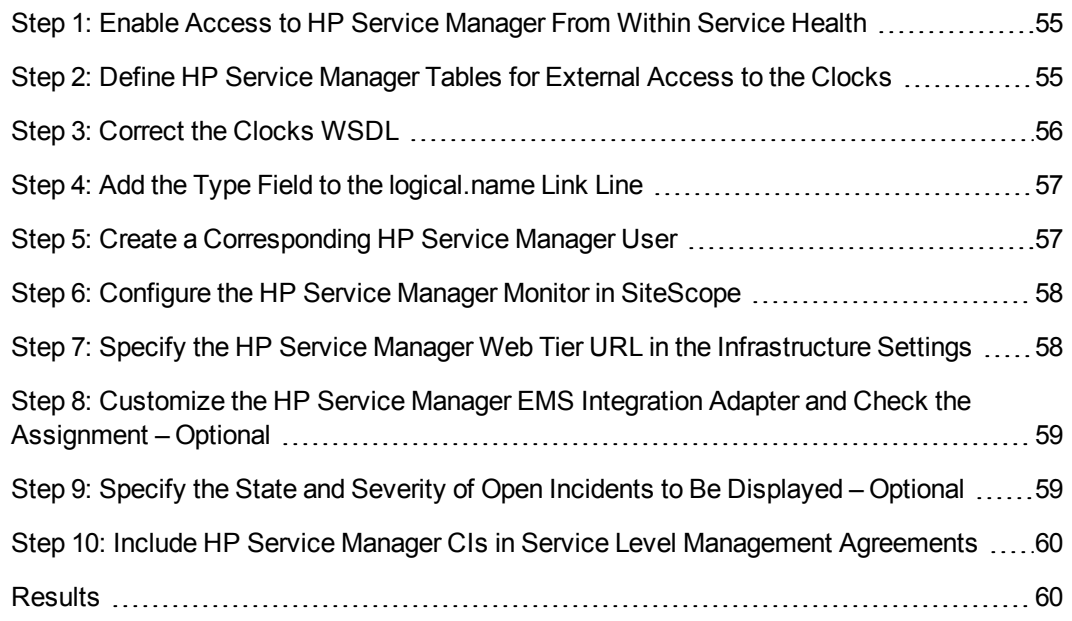

## <span id="page-7-0"></span>**BSM - Service Manager Integration Overview**

You can integrate HP Service Manager with one or more of the BSM components, as described below. Each integration can be performed separately.

**Note:** In general, the following document is for integrating BSM 9.21 with Service Manager 9.31.

For instructions on integrating BSM with earlier versions of Service Manager, see [http://support.openview.hp.com/selfsolve/document/KM1303768/binary/BSM9.12\\_SM\\_](http://support.openview.hp.com/selfsolve/document/KM1303768/binary/BSM9.12_SM_Integration_Interactive_Docs.html) [Integration\\_Interactive\\_Docs.html](http://support.openview.hp.com/selfsolve/document/KM1303768/binary/BSM9.12_SM_Integration_Interactive_Docs.html). Download and extract the zip file contents; open the file sm\_interactive\_document.htm and follow the guidelines.

The options are as follows:

- <sup>l</sup> **Downtime exchange between BSM and Service Manager.** BSM enables you to forward downtimes (also known as outages) from BSM to Service Manager, and from Service Manager to BSM. The downtime defined in BSM is converted to a request for change in Service Manager, and vice versa. For details, see ["Downtime](#page-9-0) [Exchange](#page-9-0) [Between](#page-9-0) [BSM](#page-9-0) [and](#page-9-0) [HP](#page-9-0) [Service](#page-9-0) [Manager"](#page-9-0) [on](#page-9-0) [page](#page-9-0) [10](#page-9-0).
- <sup>l</sup> **Incident exchange between Service Manager and Operations Manager i.** BSM enables you to forward events from Operations Management to Service Manager. Forwarded events and subsequent event changes are synchronized back from Service Manager to Operations Management. You can also drill down from Operations Manager events to Service Manager incidents. For details, see ["Incident](#page-14-0) [Exchange](#page-14-0) [between](#page-14-0) [Service](#page-14-0) [Manager](#page-14-0) [and](#page-14-0) [Operations](#page-14-0) [Manager](#page-14-0) [i"](#page-14-0) [on](#page-14-0) [page](#page-14-0) [15](#page-14-0).
- <sup>l</sup> **View planned changes and incident details in Service Health.** This integration enables you to view planned changes and incident details in the Changes & Incidents tab in the 360° View page in Service Health. For details, see ["View](#page-25-0) [Changes](#page-25-0) [and](#page-25-0) [Incidents](#page-25-0) [in](#page-25-0) [Service](#page-25-0) [Health](#page-25-0) [Using](#page-25-0) [Standalone](#page-25-0) [HP](#page-25-0) [Universal](#page-25-0) [CMDB"](#page-25-0) [on](#page-25-0) [page](#page-25-0) [26](#page-25-0) and ["View](#page-36-0) [Changes](#page-36-0) [and](#page-36-0) [Incidents](#page-36-0) [in](#page-36-0) [Service](#page-36-0) [Health](#page-36-0) [Using](#page-36-0) [RTSM"](#page-36-0) [on](#page-36-0) [page](#page-36-0) [37](#page-36-0).
- <sup>l</sup> **Submit an incident through BSM alerts.** Incidents are automatically opened incidents in Service Manager when a CI Status alert is triggered in BSM. For details, see ["Generate](#page-48-0) [Incidents](#page-48-0) [in](#page-48-0) [Service](#page-48-0) [Manager](#page-48-0) [When](#page-48-0) [a](#page-48-0) [BSM](#page-48-0) [Alert](#page-48-0) [is](#page-48-0) [Triggered"](#page-48-0) [on](#page-48-0) [page](#page-48-0) [49.](#page-48-0)
- <sup>l</sup> **View the Number of Open Incidents in Service Health and create SLAs (EMS).** This integration enables you to view the Number of Open Incidents in Service Health views and reports and to manage, in Service Level Management, SLAs over Serviceability KPIs based on Service Manager incidents (EMS option). For details, see ["View](#page-50-0) [Incident](#page-50-0) [Data](#page-50-0) [in](#page-50-0) [Service](#page-50-0) [Health,](#page-50-0) [and](#page-50-0) [Manage](#page-50-0) [SLAs](#page-50-0) [Based](#page-50-0) [on](#page-50-0) [Service](#page-50-0) [Manager,](#page-50-0) [Using](#page-50-0) [EMS"](#page-50-0) [on](#page-50-0) [page](#page-50-0) [51](#page-50-0).
- <sup>l</sup> The **Business Impact Report** integration is described in the *Closed Loop Incident Process (CLIP)* Guide. When deployed as part of the BSM solution, Incident Management users can launch an impact report from an incident in context with the incident's affected CI. Service Desk Agents can validate the updated status of the Business Impact to categorize and prioritize the incident accordingly. For details, refer to the CLIP page in the Solutions Portal: [http://support.openview.hp.com/sc/solutions/index.jsp#tab=tab1.](http://support.openview.hp.com/sc/solutions/index.jsp#tab=tab1)

#### **Note:**

If you have set up an integration from BSM to Service Manager, there is a CI context menu that enables you to access Service Manager from BSM Service Health. This drill-down option is not available if you have enabled Service Manager query security.

# <span id="page-9-0"></span>**Chapter 1**

## **Downtime Exchange Between BSM and HP Service Manager**

BSM enables you to forward downtimes (also known as outages) from BSM to Service Manager, and from Service Manager to BSM. The downtime defined in BSM is converted to an incident in Service Manager, and vice versa.

This section includes the following:

- ["Integration](#page-9-1) [Overview"](#page-9-1) [below](#page-9-1)
- ["Prerequisites"](#page-10-0) [on](#page-10-0) [next](#page-10-0) [page](#page-10-0)
- **["Step](#page-11-0) [1:](#page-11-0) [Send](#page-11-0) [BSM Downtime](#page-11-0) [Events](#page-11-0) [to](#page-11-0) [Service](#page-11-0) [Manager"](#page-11-0) [on](#page-11-0) [page](#page-11-0) [12](#page-11-0)**
- <span id="page-9-1"></span>• ["Step](#page-12-0) [2:](#page-12-0) [Integrate](#page-12-0) [Service](#page-12-0) [Manager](#page-12-0) [Downtimes](#page-12-0) [With](#page-12-0) [BSM"](#page-12-0) [on](#page-12-0) [page](#page-12-0) [13](#page-12-0)

#### **Integration Overview**

The downtime integration between BSM and Service Manager includes information exchanges in both of the following directions:

<sup>l</sup> **Service Manager > BSM.** When you create a downtime RfC (request for change) in Service Manager, the RfC includes the CI that is under change and a start and end date/time of the downtime. If you do not want to waste effort with false alarms in your operations center, and do not want to have these times included in service availability reports, you can set up the integration so that these RfCs are translated to downtimes in BSM.

In this scenario, you install and set up a downtime adapter on your CMDB (whether you are working with a uCMDB central CMS, or with RTSM). The RfC creates a planned downtime CI in the CMDB, and the adapter sends the planned downtime CI to BSM to create a downtime.

**BSM > Service Manager.** When you define downtimes using BSM (for example, every Monday and Saturday from 8:30 PM-9:30 PM), in order to proactively support end users the help desk should be aware of such operational downtimes. After you set up the integration, downtimes in BSM trigger events, which create corresponding incidents in Service Manager.

In this scenario, when a downtime starts, BSM generates an event. Using the event forwarding mechanism, the event generates an incident in Service Manager. When the downtime ends, an event is sent to close the downtime incident.

A single downtime can be defined on more than one CI. In the case of BSM > Service Manager, a separate event is sent for each CI in the downtime.

### <span id="page-10-0"></span>**Prerequisites**

#### **Supported Platforms**

To set up the downtime integration, you must meet the following prerequisites:

- Service Manager 9.31 and higher.
- uCMDB (RTSM/CMS) 9.05 CUP 5 and higher with content pack 11 update 2, or uCMDB 10.01 with content pack 12.
- Before deploying the adapter verify that CP11 is installed. If it is not, install the content pack. (This should be done whether you have upgraded to BSM 9.21, or if you installed BSM 9.21 directly.)
- If the adapter is installed on the RTSM, and the adapter is working behind a reverse proxy, the DPS must have the correct certificates installed to send requests to the reverse proxy.

#### **Installing the Content Pack for CMS 9.05 or RTSM 9.05**

The following section is only relevant if you are using CMS 9.05, or upgrading from BSM 9.20 to 9.21 (which requires the CP to be installed). If you have not yet installed the content pack, perform the following on your BSM/CMS machine:

1. From the CP installation zip file, copy the content pack zip file to the following location (depending on your environment):

**For RTSM:** C:\HPBSM\odb\content\content\_packs

**For CMS:** C:\HP\UCMDB\content\content\_packs

(Note: The main BSM folder in Linux is located in: /opt/HP/BSM)

- 2. Access the following location with your browser: http://<BSM DPS or CMS hostname>:21212 /jmx-console/HtmlAdaptor?action=inspectMBean&name=UCMDB:service=Content Pack Services.
- 3. In the method **installContentPack()**, enter the parameters:
	- a. Fill the parameter **customerID** with the value of **1.**
	- b. Enter the version number found in **version.dat**, located in the content pack zip file.
	- c. Invoke the method.

#### **Global ID Generator**

To enable the downtime integration, you must have a global ID generator configured in your environment.

If you are working with RTSM, perform the following to configure the global ID generator:

- 1. Access the following location with your browser: http://<BSM hostname>:21212/jmxconsole/HtmlAdaptor?action=inspectMBean&name=UCMDB:service=Multiple CMDB Instances Services
- 2. In the method **setAsGlobalIdGenerator()**, fill the parameter **customerID** with the value of **1**, and click **Invoke**.

### <span id="page-11-0"></span>**Step 1: Send BSM Downtime Events to Service Manager**

To enable BSM to send downtime definitions to Service Manager, you must edit an infrastructure setting as described below. This procedure generates events in OMi; you can then use the event forwarding mechanism to generate incidents in Service Manager when a downtime in BSM begins and ends.

- 1. Access the following location in BSM: **Infrastructure Settings > Foundations > Downtime**.
- 2. Change the value of the parameter **Downtime Send Event** to **true**.

A corresponding forwarding rule that configures forwarding downtime start and end events from BSM to Service Manager should be configured in the Event Forwarding Rule dialog box. The forwarding rule should be based on the ETI Hint, as follows:

- ETI Hint equals ignore case "downtime: start"
- ETI Hint equals ignore case "downtime: end"

For details on how to use the event forwarding mechanism to generate incidents in Service Manager, refer to the section "Event Forwarding" in the *BSM Application Administration Guide*.

Downtime events use the following formats:

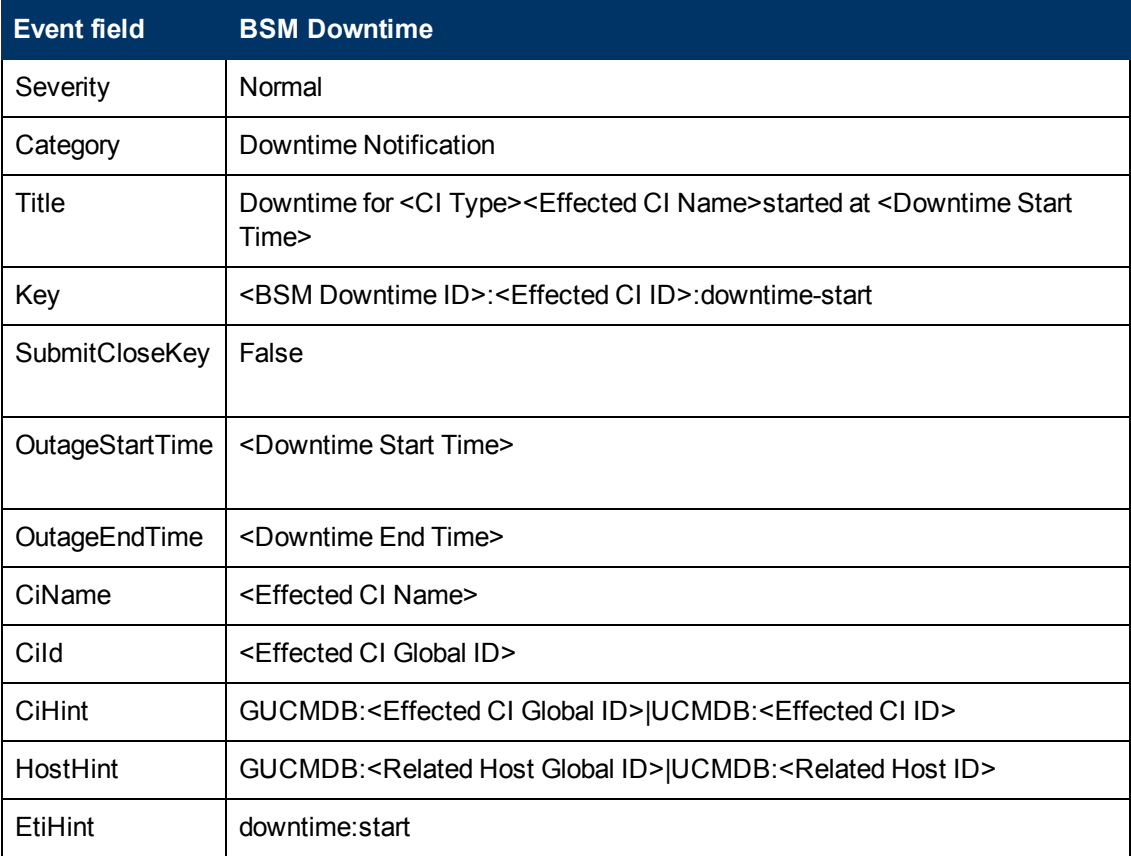

#### <sup>l</sup> **Downtime Start**

#### <sup>l</sup> **Downtime End**

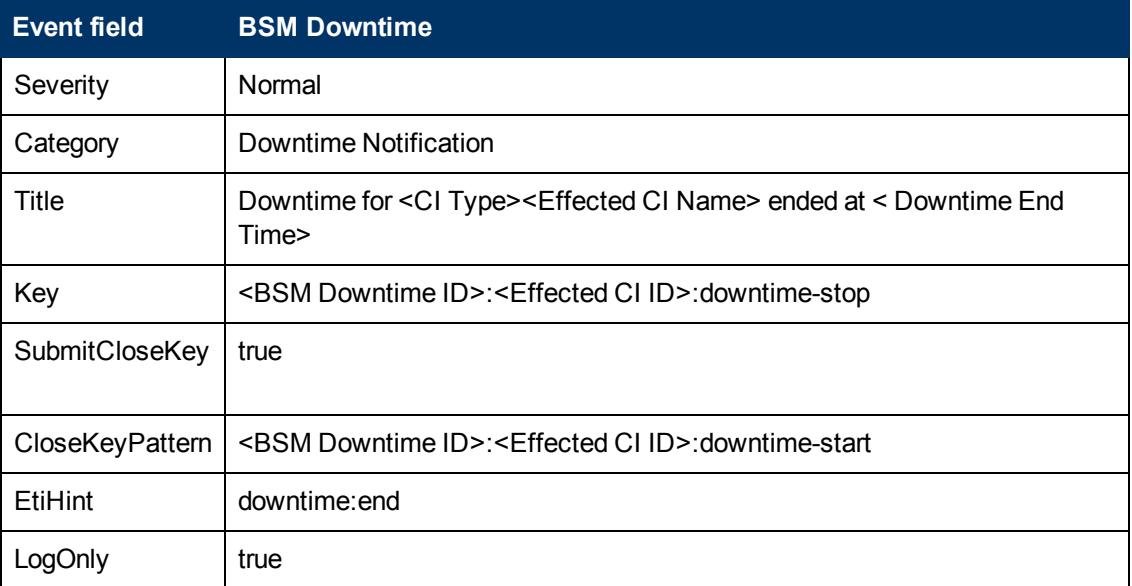

#### <span id="page-12-0"></span>**Step 2: Integrate Service Manager Downtimes With BSM**

To enable downtimes defined in Service Manager to be sent to BSM, you must add an integration adapter to the uCMDB where downtimes are defined.

#### **Important:**

- Following the initial integration, a large amount of data may be communicated from Service Manager to BSM. **We recommend that you perform this procedure during off-hours, to prevent negative impact on system performance.**
- The integration consists of two parts: Service Manager > CMS/RTSM, and CMS/RTSM > BSM adapter. You should configure both parts of the integration as one flow, without a significant time lag between setting up the two parts. If you set up the Service Manager > CMS/RTSM part, and then wait a long time before setting up the CMS/RTSM > BSM adapter part, the number of downtimes communicated to BSM initially may be extremely high.

Create a new integration point as follows:

- 1. If you are using CMS, or if you have upgraded from BSM 9.20 to 9.21, deploy the adapter using the steps below. (Otherwise skip to ["Create](#page-12-1) [the](#page-12-1) [integration](#page-12-1) [point](#page-12-1) [credentials:"](#page-12-1) [below\)](#page-12-1)
	- a. Within BSM/CMS, access **Admin > RTSM Administration > Administration > Package Management**.
	- b. Click **Deploy package to server**, and import the adapter's zip file from <BSM DPS installation path>\odb\conf\factory\_packages\BSMDowntimeAdapter.zip.
- <span id="page-12-1"></span>2. Create the integration point credentials:
- a. Within BSM/CMS, access **Admin > RTSM Administration > Data Flow Management > Data Flow Probe Setup**.
- b. Click **Add domain or probe**, and enter a name and description of your choice.
- c. Expand the submenus and select **HTTP protocol**.
- d. Click the **+** sign (**Add new connection details**) and enter the BSM Gateway host name, Port 80, and the BSM username and password. Leave the **Trust** fields blank. When you are done, click **OK** to save the credentials.
- 3. Create a new integration point:
	- a. Within BSM/CMS, access **Admin > RTSM Administration > Data Flow Management > Integration Studio.**
	- b. Click **New integration point**, enter a name and description of your choice, and select **BSMDowntimeAdapter/SM scheduled Downtime Integration into BSM**.
	- c. Enter the following information for the adapter: BSM Gateway hostname and port, the integration point credentials you just created, communication protocol, and the context root (if you have a non-default context root).
	- d. Click **OK**, then click the **Save** button above the list of the integration points.
- 4. You can use the **Statistics** tab in the lower pane to track the number of downtimes that are created or updated. By default, the integration job runs every minute. If a job has failed, you can open the **Query Status** tab and double-click the failed job to see more details on the error.

If there is an authentication error, verify the BSM credentials entered for the integration point.

If you receive an unclear error message with error code, this generally indicates a communication problem. Check the communication with BSM. If no communication problem is found, restart the **MercuryAS** process.

A failed job will be repeated until the problem is fixed.

# <span id="page-14-0"></span>**Chapter 2**

## **Incident Exchange between Service Manager and Operations Manager i**

BSM enables you to forward events from Operations Management to HP Service Manager 9.30, 9.21, or 9.20. Changes to Service Manager incidents are synchronized back from Service Manager to Operations Management events from which they were created. You can also drill down from Operations Manager events to Service Manager incidents, and from Service Manager incidents to Operations Management events.

This section includes the following:

- ["Step](#page-14-1) [1:](#page-14-1) [Configure](#page-14-1) [the](#page-14-1) [HP](#page-14-1) [Service](#page-14-1) [Manager](#page-14-1) [Server](#page-14-1) [as](#page-14-1) [a](#page-14-1) [Connected](#page-14-1) [Server"](#page-14-1) [below](#page-14-1)
- ["Step](#page-17-0) [2:](#page-17-0) [Configure](#page-17-0) [an](#page-17-0) [Event](#page-17-0) [Forwarding](#page-17-0) [Rule"](#page-17-0) [on](#page-17-0) [page](#page-17-0) [18](#page-17-0)
- <sup>l</sup> ["Step](#page-18-0) [3:](#page-18-0) [Configure](#page-18-0) [URL](#page-18-0) [Launch](#page-18-0) [of](#page-18-0) [Event](#page-18-0) [Browser](#page-18-0) [from](#page-18-0) [HP](#page-18-0) [Service](#page-18-0) [Manager"](#page-18-0) [on](#page-18-0) [page](#page-18-0) [19](#page-18-0)
- <sup>l</sup> ["Step](#page-18-1) [4:](#page-18-1) [Configure](#page-18-1) [URL](#page-18-1) [Launch](#page-18-1) [of](#page-18-1) [HP](#page-18-1) [Service](#page-18-1) [Manager](#page-18-1) [from](#page-18-1) [the](#page-18-1) [Event](#page-18-1) [Browser"](#page-18-1) [on](#page-18-1) [page](#page-18-1) [19](#page-18-1)
- ["Step](#page-19-0) [5:](#page-19-0) [Configure](#page-19-0) [HP](#page-19-0) [Service](#page-19-0) [Manager](#page-19-0) [Server"](#page-19-0) [on](#page-19-0) [page](#page-19-0) [20](#page-19-0)
- <sup>"</sup>Step [6:](#page-20-0) [Mapping](#page-20-0) [and](#page-20-0) [Customization"](#page-20-0) [on](#page-20-0) [page](#page-20-0) [21](#page-20-0)
- ["Step](#page-20-1) [7:](#page-20-1) [Test](#page-20-1) [the](#page-20-1) [Connection"](#page-20-1) [on](#page-20-1) [page](#page-20-1) [21](#page-20-1)
- <span id="page-14-1"></span>• ["Step](#page-21-0) [8:](#page-21-0) [Synchronize](#page-21-0) [Attributes"](#page-21-0) [on](#page-21-0) [page](#page-21-0) [22](#page-21-0)
- ["Tips](#page-22-0) [for](#page-22-0) [Customizing](#page-22-0) [Groovy](#page-22-0) [Scripts"](#page-22-0) [on](#page-22-0) [page](#page-22-0) [23](#page-22-0)

### **Step 1: Configure the HP Service Manager Server as a Connected Server**

Synchronizing events and event changes between Operations Management events and Service Manager incidents requires configuring a Connected Server within OMi to correctly identify the target Service Manager instance. The first step to achieve this is to configure Service Manager as a target connected server in the Connected Servers manager:

1. Navigate to the Connected Servers manager in the Operations Management user interface:

#### **Admin > Operations Management > Setup > Connected Servers**

- 2. Click the **New** button to open the Create New Server Connection dialog box.
- 3. In the **Display Name** field, enter a name for the target Service Manager server. By default, the Name field is filled automatically. For example, if you enter  $Service$  Manager 1 as the Display Name for the target Service Manager server, Service Manager 1 is automatically inserted in the Name field. Of course, you can specify your own name in the Name field, if you want to change it from the one suggested automatically.

**Note:** Make a note of the name of the new target server (in this example, Service  $M$ anager  $1$ ). You need to provide it later on as the username when configuring the Service Manager server to communicate with the server hosting Operations Management.

*Optional*: Enter a description for the new target server.

Make sure that you check the **Active** checkbox.

Click **Next**.

4. Select External Event Processing to choose the server type suitable for an external incident manager like Service Manager.

Click **Next**.

5. Enter the Fully Qualified DNS Name of the Service Manager target server.

Click **Next**.

- 6. Next, you need to establish the type of integration. In the Integration Type dialog box, you can choose between using a Groovy script adapter, or the Event Synchronization Web Service.
	- a. As a Service Manager Groovy script adapter is provided for integrating with Service Manager, select **Call Script Adapter**.
	- b. In the Script Name field, select **sm:ServiceManagerAdapter**.
	- c. Click **Next**.
- 7. In Service Manager, set up an Integration User with user name and password. This is the user name and password needed to access the Service Manager target server.
- 8. In the Operations Management user interface, the next step is to provide the credentials (user name, password, and port number) to connect to the Service Manager target server and to forward events to that server. In the Outgoing Connection dialog box, enter the following values:
	- a. In the **User Name** field, enter the user name for the Integration User you set up in Service Manager in the previous step.
	- b. In the **Password** field, enter the password for the user you just specified. Repeat the password entry in the **Password (Repeat)** field.
	- c. In the **Port** field, specify the port configured on the Service Manager side for the integration with Operations Management.
		- o If you are using default ports on Service Manager, select/deselect **Use Secure HTTP**, then click **Set default port**. The port will be automatically set.
		- $\circ$  If you need to find the port number, access the following file on your HP Service Manager Server: <*HP Service Manager root directory*>/HP/Service Manager <*version*>/Server/RUN/sm.ini. In the sm.ini file, you will find two port entries, depending on whether you want to use a secure HTTP connection: the httpPort, with default port number 13080, and httpsPort, with default port number 13443. The actual values for the ports can differ from these default values depending on how they are configured. Enter the appropriate value in the Port field.

d. If you do not want to use secure HTTP, make sure that the Use secure HTTP checkbox is *not* checked.

If Use Secure HTTP is selected, download and install a copy of the target server's SSL certificate by clicking the link "Retrieve from Server", or "Import from File" if the certificate is available in a local file.

e. Make sure that the **Enable Synchronize and Transfer Control** checkbox is checked. When the Enable Synchronize and Transfer Control flag is set, an Operations Management operator is then able to transfer ownership of the event to the target connected server. If the flag is not set, then the option Synchronize and Transfer Control does not appear in the list of forwarding types when configuring forwarding rules.

Also, note that if the Supports Synchronize and Transfer Control flag is not set for any target connected server, the Transfer Control to option does not appear at all in the Event Browser context menu.

If a specific server is configured without the Enable Synchronize and Transfer Control flag set, then that server is not available in the Event Browser context menu as a server to which you can transfer ownership.

- f. Test the connection. A **Success** or **ERROR** hyperlink will appear; click the link to get a more detailed message.
- g. Click **Next**.
- 9. If, in addition to automatically generating HP Service Manager incidents from OMi events, you want to also be able to drill-down into HP Service Manager, you need to specify the fully qualified DNS name and port of the HP Service Manager system where you want to perform incident drill-down.

**Note:** To enable incident drill-down to HP Service Manager, you must install a web tier client for your HP Service Manager server according to your HP Service Manager server install/configuration instructions.

In the Event Drilldown dialog box of the Connected Servers manager, configure the server where you installed the web tier client along with the configured port used.

If you do not specify a server in the Event Drilldown dialog box of the Connected Servers manager, it is assumed that the web tier client is installed on the server used for forwarding events and event changes to HP Service Manager, and receiving event changes back from HP Service Manager.

If nothing is configured in the Event Drilldown dialog box, and the web tier client is not installed on the HP Service Manager server machine, the web browser will not be able to find the requested URL.

#### Click **Next**.

- 10. The next thing to do is to enable event changes to be synchronized back from HP Service Manager to Operations Management. For this you need to provide credentials for the HP Service Manager server to access the server hosting Operations Management.
	- a. In the Incoming Connection dialog box, select the **Accept event changes from external processing server** checkbox, and then enter a password that the HP Service Manager server requires to connect to the server hosting Operations Management.

**Note:** Make a note of this password. You need to provide it later on when configuring the HP Service Manager server to communicate with the server hosting Operations Management. This password goes with the server name (Service Manager 1) you configured in step 3.

(If **Supports Synchronize & Transfer Control** was previously selected, the **Accept event changes from external processing server** option is assumed, and cannot be disabled.)

<span id="page-17-0"></span>b. Click **Finish**. The target HP Service Manager server appears in the list of Connected Servers.

### **Step 2: Configure an Event Forwarding Rule**

The next step is to configure an event forwarding rule that determines which events are forwarded automatically to HP Service Manager.

Refer to the Operations Management online help for full details about configuring filters.

To configure a forwarding rule, carry out the following steps:

1. Navigate to the Forwarding Rules manager in the Operations Management user interface:

#### **Admin > Operations Management > Event Automation > Event Forwarding**

- 2. Click the **New** button to open the Create New Forwarding Rule dialog box.
- 3. In the **Display Name** field, enter a name for the forwarding rule, in this example Forward Critical (Sync and Transfer Control).

*Optional*. Enter a description for the forwarding rule you are creating.

Make sure the **Activate Rule after creation** checkbox is checked. A rule must be active in order for its status to be available in HP Service Manager.

4. Click the browse button next to the Event Filter field. The Select an Event Filter dialog box opens.

In the Select an Event Filter dialog box, do one of the following:

- **Bullerian Select an existing filter**
- **n** Create a new filter as follows:
	- i. Click the **New** button to open the Filter Configuration dialog box.
	- ii. In the **Filter Display Name** field, enter a name for the new filter, in this example, **FilterCritical**.

Uncheck the checkboxes for all severity levels except for the severity Critical.

Click **OK**.

iii. You should see your new filter in the Select an Event Filter dialog box (select it, if it is not already highlighted).

Click **OK**.

5. Under **Target Servers**, select the target connected server you configured in the section ["Step](#page-14-1) [1:](#page-14-1) [Configure](#page-14-1) [the](#page-14-1) [HP](#page-14-1) [Service](#page-14-1) [Manager](#page-14-1) [Server](#page-14-1) [as](#page-14-1) [a](#page-14-1) [Connected](#page-14-1) [Server"](#page-14-1) [on](#page-14-1) [page](#page-14-1) [15](#page-14-1). In this example, this is Service Manager 1.

<span id="page-18-0"></span>Click the **Add** button next to the target servers selection field. You can now see the connected server's details. In the **Forwarding Type** field, select the forwarding type.

Click **OK**.

### **Step 3: Configure URL Launch of Event Browser from HP Service Manager**

Before operators are able to perform event drill-down from HP Service Manager into the Operations Management user interface using a URL launch of the Event Browser, the operators must be set up as valid users in BSM with appropriate permissions in Operations Manager i:

#### **User account requirements**

**If Single Sign-On (SSO) authentication is configured, set up each user in BSM with the same** user name that is used by the HP Service Manager operator to log onto HP Service Manager and to perform the URL call. (The password of each BSM user can be any string, but not empty.) After successfully logging into HP Service Manager, the BSM users can launch the Operations Management Event Browser without further authentication.

For details on setting up SSO, see *Configuring HP Service Manager to Use the SSL-based Trusted Sign-On and LW-SSO* in the Service Manager documentation library.

• If HP Service Manager is not configured to use SSO authentication, set up each user with the *same* user name that is used by the HP Service Manager operator and specify a valid password. The users are required to enter their user name and password when launching the Operations Management Event Browser.

#### **Required user permissions**

You must grant the permission Events assigned to user including the required actions to each BSM user. You can optionally grant the permission to view events not assigned to each user.

<span id="page-18-1"></span>**Note:** Without valid user names, or if a user does not have the required viewing permissions, any attempt to perform a URL launch of the Operations Management Event Browser from HP Service Manager results in an empty browser window.

### **Step 4: Configure URL Launch of HP Service Manager from the Event Browser**

To be able to perform a URL launch of HP Service Manager from the Operations Management Event Browser using the web tier client, perform the following:

- 1. Navigate to the **Connected Server Admin** screen, and click the **Manage Scripts** icon on the right.
- 2. Select the **sm:ServiceManagerAdapter** script, and click the Edit button.

Chapter 2: Incident Exchange between Service Manager and Operations Manager i

3. Locate the following text in the Groovy script:

private static final String SM\_WEB\_TIER\_NAME = 'webtier-9.30'

4. Change the value of  $we$ btier-9.30 to the value required to access the HP Service Manager web tier client.

The full drill-down URL is made up like this:

```
http://<FQDNS of HP Service Manager web tier server>/<web path to
HP Service Manager>/<URL query parameters>
```
where <*FQDNS of HP Service Manager web tier server*> is the fully qualified DNS name of the HP Service Manager server where the web tier client is installed. This part of the URL is added automatically (together with  $h$ ttp://) according to the values that you provided when you configured the HP Service Manager as a target connected server in the Connected Servers manager (refer to "Configure the HP Service Manager Server as a Connected Server").

Here is an example of how the drill-down URL looks:

```
http://smserver.example.com/SM930/index.do?ctx=docEngine&file=
probsummary&query=number%3D
```
So in this example, the you must replace webtier-9.30 with SM930. All the other parts of the URL are configured automatically.

- 5. When finished editing, save the new version of the script. (Note that the script can always be reverted to its original version.)
- 6. In the HP Service Manager web tier configuration file  $web$ .  $xm1$ , set the value of the querySecurity parameter from the default value (true) to **false**.

<span id="page-19-0"></span>For more details, see the section Web parameter: querySecurity in the HP Service Manager online help.

### **Step 5: Configure HP Service Manager Server**

The next step is to configure HP Service Manager server to integrate with Operations Management.

To configure the HP Service Manager server, complete the following steps in the HP Service Manager:

1. From the left hand pane of the HP Service Manager user interface, navigate to:

**Tailoring > Integration Manager**

- 2. Click **Add** to add a new configuration.
- 3. Select the **SMOMi** integration template from the Integration Template field. Click **Next**.
- 4. *Optional*. Change the log level to the desired value.

*Optional*. Change the description, for example, to This is for SMOMi integration. Click **Next**.

5. In the General Parameters tab, replace the existing entries with the following values:

Chapter 2: Incident Exchange between Service Manager and Operations Manager i

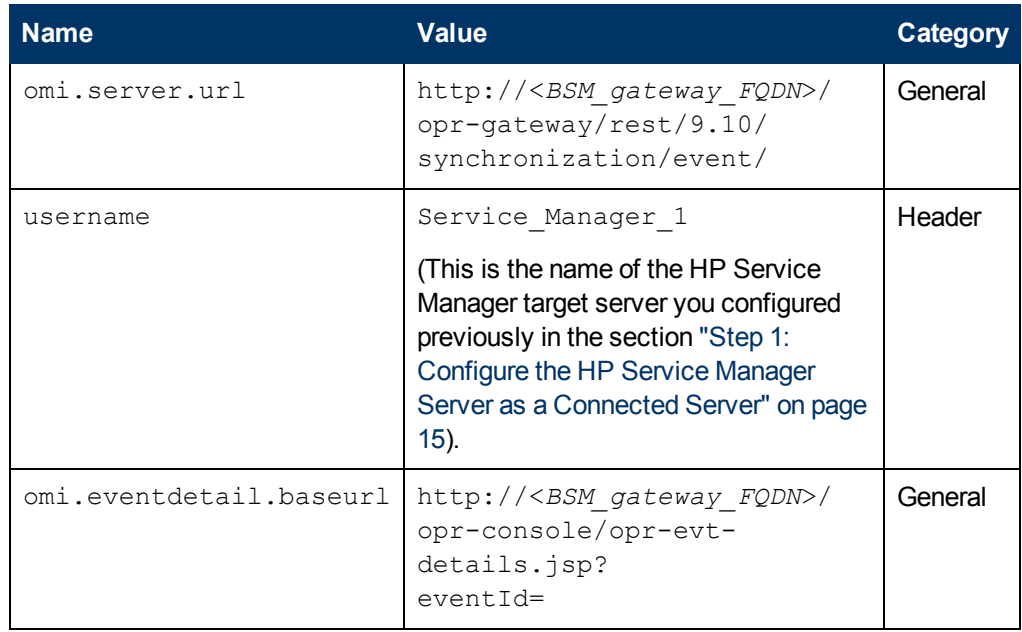

6. In the Secure Parameters tab, set the password to the one you specified in the Incoming Connection dialog box when configuring the target connected server in the section ["Step](#page-14-1) [1:](#page-14-1) [Configure](#page-14-1) [the](#page-14-1) [HP](#page-14-1) [Service](#page-14-1) [Manager](#page-14-1) [Server](#page-14-1) [as](#page-14-1) [a](#page-14-1) [Connected](#page-14-1) [Server"](#page-14-1) [on](#page-14-1) [page](#page-14-1) [15](#page-14-1). In our example, this is **HPqwer1**.

Click **Next**.

- 7. In the Integration Instance Fields dialog box, click **Next**.
- 8. In the Integration Instance Mapping dialog box, click **Finish**.

**Note:** Ensure that the rule is active. To make the rule active, select the rule and click **Enable**.

### <span id="page-20-0"></span>**Step 6: Mapping and Customization**

You can add your own custom attributes in a Groovy script and then map these custom attributes to HP Service Manager to the appropriate field in HP Service Manager. You can also change how attributes are mapped from Operations Management to HP Service Manager. The mapping is done in the BDM Mapping Manager in HP Service Manager:

#### **System Administration > Ongoing Maintenance > BDM Mapping Management**

<span id="page-20-1"></span>For full details about mapping attributes, see the HP Service Manager online help.

### **Step 7: Test the Connection**

To test the connection, send an event to the server hosting Operations Management that matches the filter you defined (in our example filter, the severity value is  $\text{Critical}$ ), and then verify that the event is forwarded to HP Service Manager as expected.

To test the connection, do the following:

- 1. On the system running Operations Management, open an Event Browser.
- 2. On the Gateway system running Operations Management, open a command prompt and change to the following directory:

<*HPBSM root directory*>\opr\support

3. Send an event using the following command:

**sendevent -s critical -t test111-1**

- 4. Verify that the event appears in the Operations Management Event Browser.
- 5. Select the **Forwarding** tab.
- 6. In the External Id field, you should see a valid HP Service Manager incident ID.
- 7. Next, verify that the incident appears in the Incident Details in HP Service Manager:

If the event drill-down connection is configured correctly, click the hyperlink created with the Incident ID. A browser window opens, which takes you directly to the incident in the Incident Details in HP Service Manager.

If the event drill-down connection is not configured, do the following:

- a. In the Forwarding tab in the Operations Management Event Browser, copy or note the incident ID from the External Id field.
- b. In the HP Service Manager user interface, navigate to:

#### **Incident Management**→**Search Incidents**

- c. Paste or enter the incident ID in the Incident Id field.
- d. Click the **Search** button. This takes you to the incident in the Incident Details.
- 8. Close the incident in HP Service Manager.
- <span id="page-21-0"></span>9. Verify that the change in the state of the incident (it is now  $\text{closed}$ ) is synchronized back to Operations Management. You should not be able to see the event that was closed in HP Service Manager in the active Event Browser, but it should now be in the History Browser.

#### **Step 8: Synchronize Attributes**

Not all attributes are synchronized back from Service Manager to Operations Management by default. When the Service Manager incident is initially created from an Operations Management event, all possible event attributes are mapped to the corresponding Service Manager incident attribute. Out of the box, after the initial incident creation, whenever the incident or event subsequently changes, only a subset of the changed event and incident attributes are synchronized. The following describes how to customize the list of attributes to synchronize upon change.

#### **Uni-directional Synchronization: Operations Management to HP Service Manager**

The following attributes are transferred to HP Service Manager from Operations Management on a one-time basis, that is, when the when the incident is initially created.

These attributes support bi-directional synchronization, but are disabled out-of-the-box:

- Title (synchronization on change is disabled out-of-the-box)
- Severity
- Priority
- Operator: the operator assigned to the event who forwarded the event

These attributes are never changed in the event; they are only set when the event is created:

- Category
- Subcategory
- Related CI

For the above attributes, there is no back synchronization from HP Service Manager to Operations Management.

#### **Bi-directional Synchronization**

Attributes that support bi-directional synchronization between Operations Management and HP Service Manager are:

- Description
- Lifecycle state (the state is only updated when the state changes to closed)
- Solution
- Operations Management event annotations are synchronized to HP Service Manager activity log
- Contents under the Forwarding tab in the Event Details

#### **Attribute Synchronization using Groovy Scripts**

If you want to change the out-of-the-box behavior regarding which attributes are updated, you can specify this in the Groovy script that you configured for use in the section ["Step](#page-14-1) [1:](#page-14-1) [Configure](#page-14-1) [the](#page-14-1) [HP](#page-14-1) [Service](#page-14-1) [Manager](#page-14-1) [Server](#page-14-1) [as](#page-14-1) [a](#page-14-1) [Connected](#page-14-1) [Server"](#page-14-1) [on](#page-14-1) [page](#page-14-1) [15](#page-14-1).

<span id="page-22-0"></span>In the Groovy script, you would specify which fields are updated in HP Service Manager, and which fields are updated in Operations Management. You can also specify custom attributes in the Groovy script.

#### **Tips for Customizing Groovy Scripts**

This section provides some tips about customizing Groovy scripts. Below we show just a few selected examples of what you can customize. You can look at the configuration section of a Groovy script to see further items that can be modified.

In the configuration section of a Groovy script, you can define and modify the attributes that are to be synchronized between Operations Management and HP Service Manager. The configuration section of a Groovy script also contains the default value mappings for lifecycle state, severity, and priority. You can also modify these, and it is possible to define the mappings for in-going and outgoing requests differently.

More advanced configuration can be done in other parts of the Groovy script if required.

The beginning and the end of the configuration section of a Groovy script is marked as follows:

// // configuration section to customize the Groovy script // BEGIN ... ... // // configuration section to customize the Groovy script // END

**Note:** As of BSM 9.20, modifications to Groovy scripts are not overwritten by patches and hotfixes; your customized version of a script will remain after an update/patch. If you want to use the newer version of a script, make a copy of your version, revert back to the predefined version, and then re-apply your changes.

The mapping from Operations Management to HP Service Manager is compliant to BDM 1.1 incident web service specifications. The mapping of the BDM 1.1 incident web service to HP Service Manager is specified in HP Service Manager in the BDM Mapping Manager. For more information about the BDM Mapping Manager, see the BDM Mapping Manager section of the HP Service Manager online help.

#### **Controlling Attribute Synchronization**

You can control how updates to certain attributes are synchronized between Operations Management and HP Service Manager by setting some Boolean variables to true or false.

• As of BSM 9.21 there is a new variable called SyncAllProperties. By default it is false; if you set it to  $true$ , all properties will be synchronized in both directions. The other variables will be ignored.

Here are two additional examples:

<sup>l</sup> private static final SyncTitleToSMOnUpdate = false

This line of the Groovy script disables the synchronization of changes to the title made in Operations Management to HP Service Manager.

<sup>l</sup> private static final Boolean SyncTitleToOPROnUpdate = false

This line of the Groovy script disables the synchronization of changes to the title made in HP Service Manager to Operations Management.

The title is a required attribute in HP Service Manager, and is set, independently of the flags above, using the title given in Operations Management during the creation of the incident.

#### **Mapping OPR Lifecycle States to BDM Lifecycle States**

Individual OPR event state and Service Manager incident status changes may be selected for synchronization. Out of the box, only the "closed" state is synchronized in both directions. To change this behavior add the desired states to the appropriate list, SyncOPRStatesToSM or SyncSMStatusToOPR .

Here are two examples:

- <sup>l</sup> private static final Set SyncOPRStatesToSM = ["closed", "in\_ progress", "resolved"]
- <sup>l</sup> private static final Set SyncSMStatusToOPR = ["closed", "resolved"]

In the example the OPR event lifecycle states closed, in\_progress and resolved are synchronized to the Service Manager incident status, and Service Manager incident status closed and resolved are synchronized to the OPR event state.

**Note:** The special state "\*" denotes all states, so to synchronize all OPR event states to the SM incident status property specify the following:

private static final Set SyncOPRStatesToSM = ["\*"]

Additionally two maps are used to specify the mapping of OPR event lifecycle state to BDM incident status. The maps are named MapOPR2SMStatus and MapSM2OPRState. Out of the box, all possible states have a mapping.

Here is an example:

```
l private static final Map MapOPR2SMStatus = ["open": "open", "in_
 progress": "work-in-progress", "resolved": "resolved", "closed":
  "closed"]
l private static final Map MapSM2OPRState = ["accepted": "open",
  "assigned": "open", "open": "open", "reopened": "open",
  "pending-change": "in_progress", "pending-customer": "in_progress",
  "pending-other": "in_progress",
  "pending-vendor": "in_progress", "referred": "in_progress",
  "suspended": "in_progress",
  "work-in-progress": "in_progress", "rejected": "resolved",
  "replaced-problem": "resolved",
  "resolved": "resolved", "cancelled": "resolved", "closed": "closed"]
```
#### **Syntax Errors**

If you get a syntax error when customizing your Groovy scripts, you will get an event in the event browser with a detailed description of the error. In addition you may view the log file  $opr-event$ sync-adapter. Log for information about how to resolve the error. You can find the log file here:

<*Gateway Server root directory*>/log/opr-event-sync-adapter.log

# <span id="page-25-0"></span>**Chapter 3**

## **View Changes and Incidents in Service Health Using Standalone HP Universal CMDB**

This integration enables you to view planned changes and incident details in the Changes & Incidents tab in the 360° View page in Service Health, when you are using a standalone HP Universal CMDB.

This task describes how to configure the HP Service Manager - BSM federated integration in order to allow both products to share information and data.

**Note:** Beginning with UCMDB version 9.05, a new SM adapter (ServiceManagerAdapter9-x) is supplied with UCMDB out of the box, in addition to the legacy adapter (ServiceManagerAdapter7-1).

- For SM versions 9.30 and 9.31, use ServiceManagerAdapter9.xx.
- For SM versions 9.20 and earlier, use ServiceManagerAdapter7-1.

This section includes the following:

- ["Prerequisites"](#page-26-0) [on](#page-26-0) [next](#page-26-0) [page](#page-26-0)
- ["Step](#page-26-1) [1:](#page-26-1) [Load](#page-26-1) [.unl](#page-26-1) [Files](#page-26-1) [to](#page-26-1) [Provide](#page-26-1) [External](#page-26-1) [Access](#page-26-1) to [Service](#page-26-1) [Manager"](#page-26-1) [on](#page-26-1) [next](#page-26-1) [page](#page-26-1)
- ["Step](#page-27-0) [2:](#page-27-0) [Configure](#page-27-0) [the](#page-27-0) [Service](#page-27-0) [Desk](#page-27-0) [Adapter](#page-27-0) [Time](#page-27-0) [Zone"](#page-27-0) [on](#page-27-0) [page](#page-27-0) [28](#page-27-0)
- ["Step](#page-28-0) [3:](#page-28-0) [Configure](#page-28-0) [BSM](#page-28-0) [to](#page-28-0) [Generate](#page-28-0) [Global](#page-28-0) [IDs"](#page-28-0) [on](#page-28-0) [page](#page-28-0) [29](#page-28-0)
- ["Step](#page-29-0) [4](#page-29-0) [\(for](#page-29-0) [SM](#page-29-0) [9.20](#page-29-0) [and](#page-29-0) [earlier](#page-29-0) [only\):](#page-29-0) [Add](#page-29-0) [a](#page-29-0) [Domain"](#page-29-0) [on](#page-29-0) [page](#page-29-0) [30](#page-29-0)
- ["Step](#page-29-1) [5: Configure](#page-29-1) [SM](#page-29-1) [Adapter](#page-29-1) [in](#page-29-1) [UCMDB"](#page-29-1) [on](#page-29-1) [page](#page-29-1) [30](#page-29-1)
- ["Step](#page-30-0) [6: Configure](#page-30-0) [the](#page-30-0) [SM-UCMDB](#page-30-0) [Integration:](#page-30-0) [Create](#page-30-0) [an](#page-30-0) [Integration](#page-30-0) [Point"](#page-30-0) [on](#page-30-0) [page](#page-30-0) [31](#page-30-0)
- ["Step](#page-31-0) [7: Configure](#page-31-0) [the](#page-31-0) [SM-UCMDB](#page-31-0) [Integration:](#page-31-0) [Set](#page-31-0) [Up](#page-31-0) [Data](#page-31-0) [Push](#page-31-0) [Jobs"](#page-31-0) [on](#page-31-0) [page](#page-31-0) [32](#page-31-0)
- ["Step](#page-31-1) [8: Configure](#page-31-1) [the](#page-31-1) [SM-UCMDB](#page-31-1) [Integration:](#page-31-1) [Run](#page-31-1) [Data](#page-31-1) [Push](#page-31-1) [Jobs"](#page-31-1) [on](#page-31-1) [page](#page-31-1) [32](#page-31-1)
- ["Step](#page-32-0) [9: Configure](#page-32-0) [the](#page-32-0) [SM-UCMDB](#page-32-0) [Integration:](#page-32-0) [Add](#page-32-0) [UCMDB](#page-32-0) [Connection](#page-32-0) [Information](#page-32-0) [to](#page-32-0) [SM"](#page-32-0) [on](#page-32-0) [page](#page-32-0) [33](#page-32-0)
- ["Step](#page-32-1) [10: Configure](#page-32-1) [the](#page-32-1) [BSM-UCMDB](#page-32-1) [Integration:](#page-32-1) [Deploy](#page-32-1) CMS to RTSM Sync.zip [on](#page-32-1) [UCMDB"](#page-32-1) [on](#page-32-1) [page](#page-32-1) [33](#page-32-1)
- ["Step](#page-32-2) [11: Configure](#page-32-2) [the](#page-32-2) [BSM-UCMDB](#page-32-2) [Integration:](#page-32-2) [Create](#page-32-2) [an](#page-32-2) [Integration](#page-32-2) [Point"](#page-32-2) [on](#page-32-2) [page](#page-32-2) [33](#page-32-2)
- ["Step](#page-34-0) [12](#page-34-0) [\(Optional\):](#page-34-0) [Add](#page-34-0) [CI](#page-34-0) [Types](#page-34-0) [to](#page-34-0) [the](#page-34-0) [Service](#page-34-0) [Health](#page-34-0) [Changes](#page-34-0) [and](#page-34-0) [Incidents](#page-34-0) [Component"](#page-34-0) [on](#page-34-0) [page](#page-34-0) [35](#page-34-0)
- ["Step](#page-35-0) [13](#page-35-0) [\(Optional\):](#page-35-0) [Map](#page-35-0) [Siebel](#page-35-0) [Application](#page-35-0) [CITs"](#page-35-0) [on](#page-35-0) [page](#page-35-0) [36](#page-35-0)
- <span id="page-26-0"></span>• ["Result"](#page-35-1) [on](#page-35-1) [page](#page-35-1) [36](#page-35-1)

### **Prerequisites**

- **Data-Flow Probe (for SM 9.3x).** If you are using SM 9.30 or 9.31, before you begin you must install a data-flow probe, with UCMDB as its target. When you configure the integration point, you will select this probe for the integration.
- <span id="page-26-1"></span><sup>l</sup> **Trusted Sign-on and LW-SSO.** If you want HP Service Manager to use the SSL-based Trusted Sign-on protocol and LW-SSO, configure it according to the instructions in the HP Service Manager online help if you have not already done so. In addition, see *Configuring HP Service Manager to Use the SSL-based Trusted Sign-On and LW-SSO* in the Service Manager documentation library.

### **Step 1: Load .unl Files to Provide External Access to Service Manager**

This procedure enables BSM to query incidents and changes:

- 1. Copy the following files from the BSM 9.x DVD to a local directory:
	- SM\_Integration/SM\_Unloads/SM7.1/ucmdbIntegration7\_1x.unl
	- SM\_Integration/SM\_Unloads/SM7.1/BACExtAccess\_71\_v1.unl
- 2. Before loading these .unl files, apply the fix described in

<http://support.openview.hp.com/selfsolve/document/KM1015767>. This is required because the .unl file expects the name attribute in the EXTACCESSM1 table to be length 50 in the database, but its default out-of-the-box length is 100. You therefore need to reduce the size of the attribute, load the unl file, then increase the size again. These steps are for the SQL Server, but you can refer to the KM document for the equivalent Oracle syntax.

- a. Database field truncation may result in data loss if data in the field exceeds the default length, so first check the size of data in the field: Select NAME, LEN(NAME) from EXTACCESSM1 order by 2 desc
- b. Reduce the size of the field: alter table EXTACCESSM1 alter column NAME VARCHAR(50)
- c. Load the ucmdbIntegration7\_1x.unl file as described in the following steps. When you are done, you will increase the size of the field back to what it was originally.
- 3. In Service Manager, type **db** in the command line text widget in the menu bar at the top of the client display.

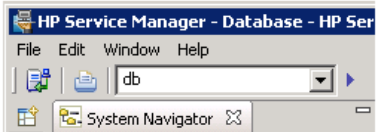

4. Right-click the white background and select **Import/Load** from the context menu that appears.

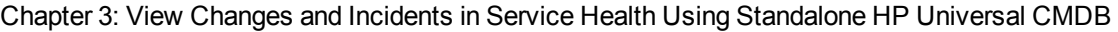

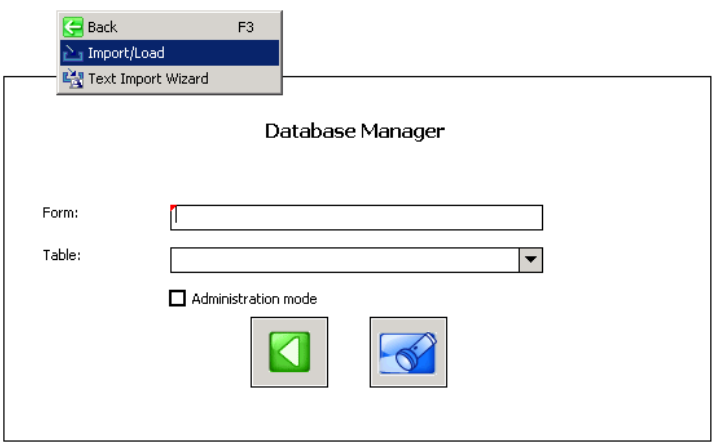

5. Click the folder icon at the end of the File Name box. and navigate to the .unl file you copied from BSM. Select the file, and click **Open**.

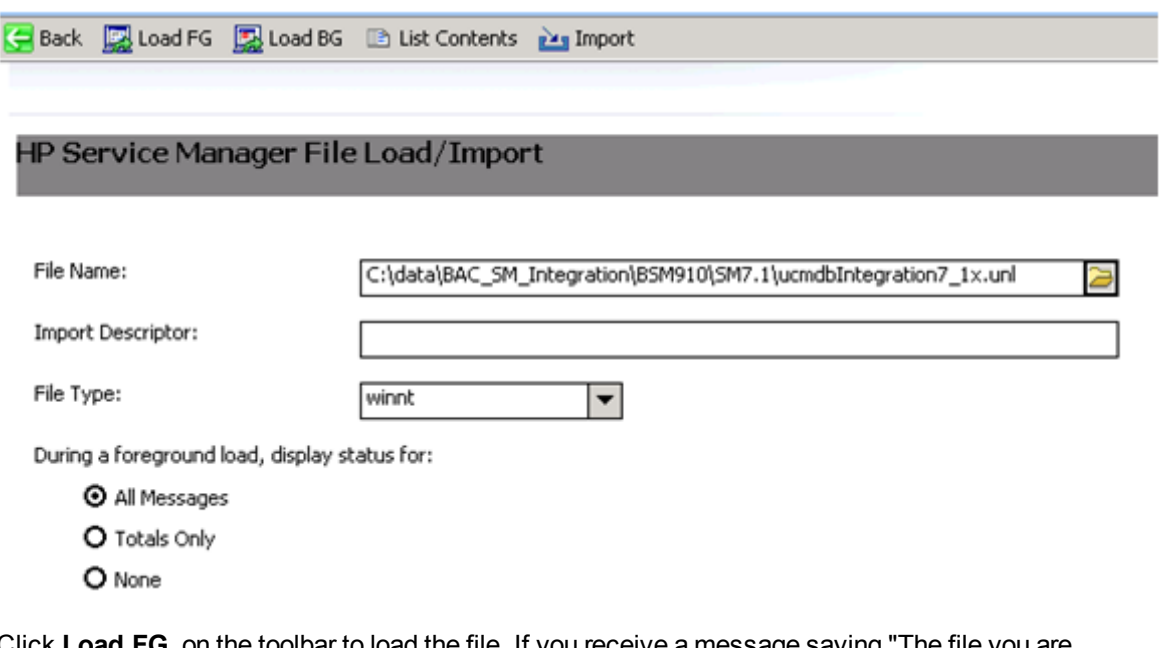

- 6. Click **Load FG** on the toolbar to load the file. If you receive a message saying "The file you are loading will change the keys...", click **Yes**.
- <span id="page-27-0"></span>7. Increase the size of the field back to what it was originally: alter table EXTACCESSM1 alter column NAME VARCHAR(100)
- 8. Repeat the above steps for the BACExtAccess\_71\_v1.unl file.

#### **Step 2: Configure the Service Desk Adapter Time Zone**

Configure the time zone so Incidents and Planned Changes have the correct time definitions:

- 1. In Service Manager, select **Navigation pane > Menu navigation > System Administration > Base System Configuration > Miscellaneous > System Information Record**.
- 2. Within the **Date Info** tab, open the <BSM DPS root directory>/odb/runtime/fcmdb/CodeBase/<ServiceManagerAdapter9-x or ServiceDeskAdapter7-1>/serviceDeskConfiguration.xml file.
- 3. Find the row that includes the following string:

<globalConnectorConfig><![CDATA[<global\_configuration><date\_pattern>MM/dd/yy HH:mm:ss</date\_pattern><time\_zone>US/Pacific</time\_zone>

and check the date and time format, and time zone. Note that the date is case-sensitive. Change either Service Manager or the xml file so that they both match each other's settings.

**Note:** Specify a time zone from the Java time zone list that matches the time zone used in Service Manager; for example, America/New York.

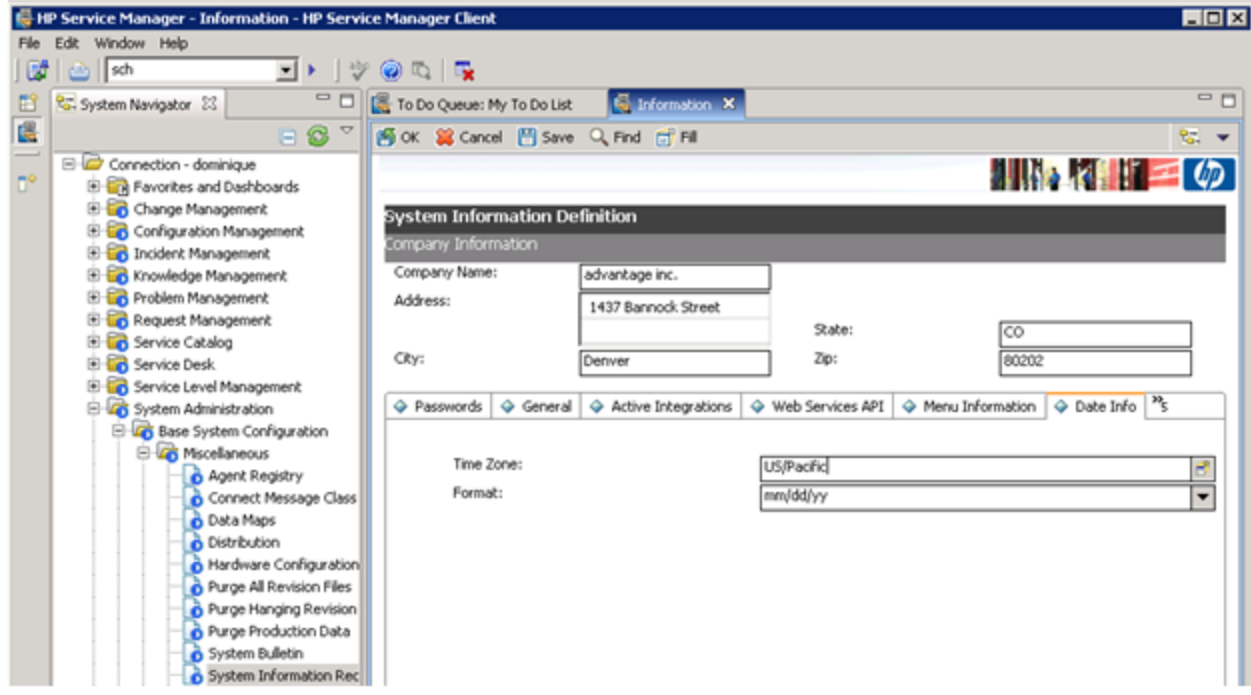

#### <span id="page-28-0"></span>**Step 3: Configure BSM to Generate Global IDs**

- 1. Navigate to the BSM JMX console: http://<Data Processing server name>:21212/jmx-console
- 2. Enter the Username and Password.
- 3. In the UCMDB section, select **UCMDB:service=Multiple CMDB Instances Services**.
- 4. For **setAsGlobalIdGenerator**, click Invoke.
- 5. On the DPS, open the file <BSM Install folder>/odb/runtime/fcmdb/CodeBase/<ServiceManagerAdapter9-x or ServiceManagerAdapter7-1>/sm.properties, and set the **use.global.id parameter** to **true**.

<span id="page-29-0"></span>For SM versions 9.20 and earlier, proceed with the next step. For SM versions 9.30 and 9.31, skip to ["Step](#page-29-1) [5: Configure](#page-29-1) [SM](#page-29-1) [Adapter](#page-29-1) [in](#page-29-1) [UCMDB"](#page-29-1) [below.](#page-29-1)

### **Step 4 (for SM 9.20 and earlier only): Add a Domain**

- 1. In BSM, select **Admin > RTSM Administration**, click the **Data Flow Management** tab, and select **Data Flow Probe Setup**.
- 2. In the **Domains and Probes** pane, click .
- 3. In the **Add New Domain** dialog box, enter a new domain name and click **OK**. This creates a new domain and its protocols.
- 4. Within the domain you added, select **Credentials > Generic Protocol**, and click the **Add new connection details** button in the right pane. In the **Add Protocol Parameter** dialog box that opens, insert the SM administrator credentials.

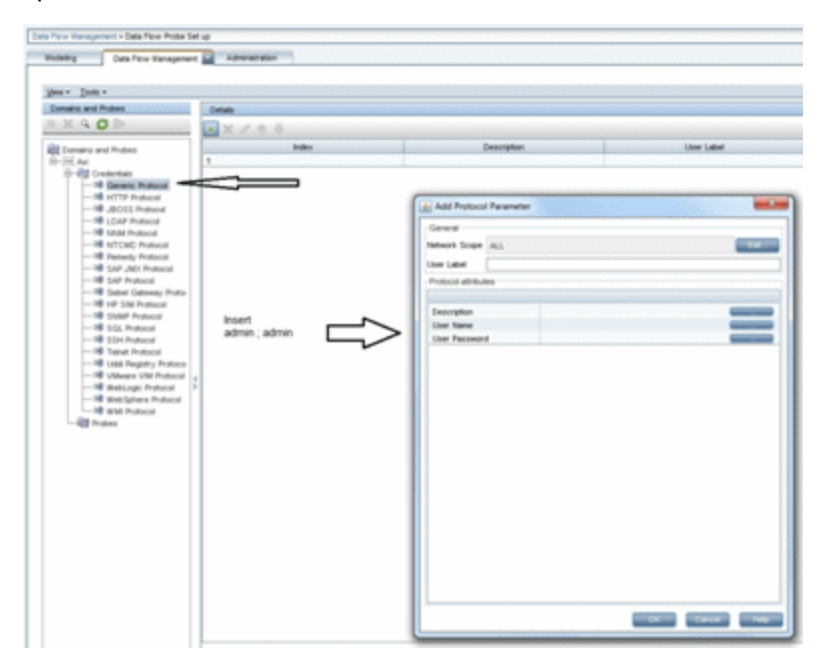

### <span id="page-29-1"></span>**Step 5: Configure SM Adapter in UCMDB**

- 1. Within the UCMDB user interface, access **Data Flow Management** > **Adapter Management**.
- 2. In the resources window, select **ServiceManagerAdapter9-x** or **ServiceManagerAdapter7-1** > **Configuration files**.
- 3. Select **ServiceManagerAdapter9-x/sm.properties** or **ServiceManagerAdapter7- 1/sm.properties**.
- 4. In the window on the right side of the screen, modify the **use.global.id** parameter, set it to **false**, and click **OK**.

### <span id="page-30-0"></span>**Step 6: Configure the SM-UCMDB Integration: Create an Integration Point**

- 1. Within the UCMDB user interface, select **Data Flow Management > Integration Studio**.
- 2. In the Integration Point pane, select **Create New Integration Point**. The Create New Integration Point dialog box opens. Enter the following:

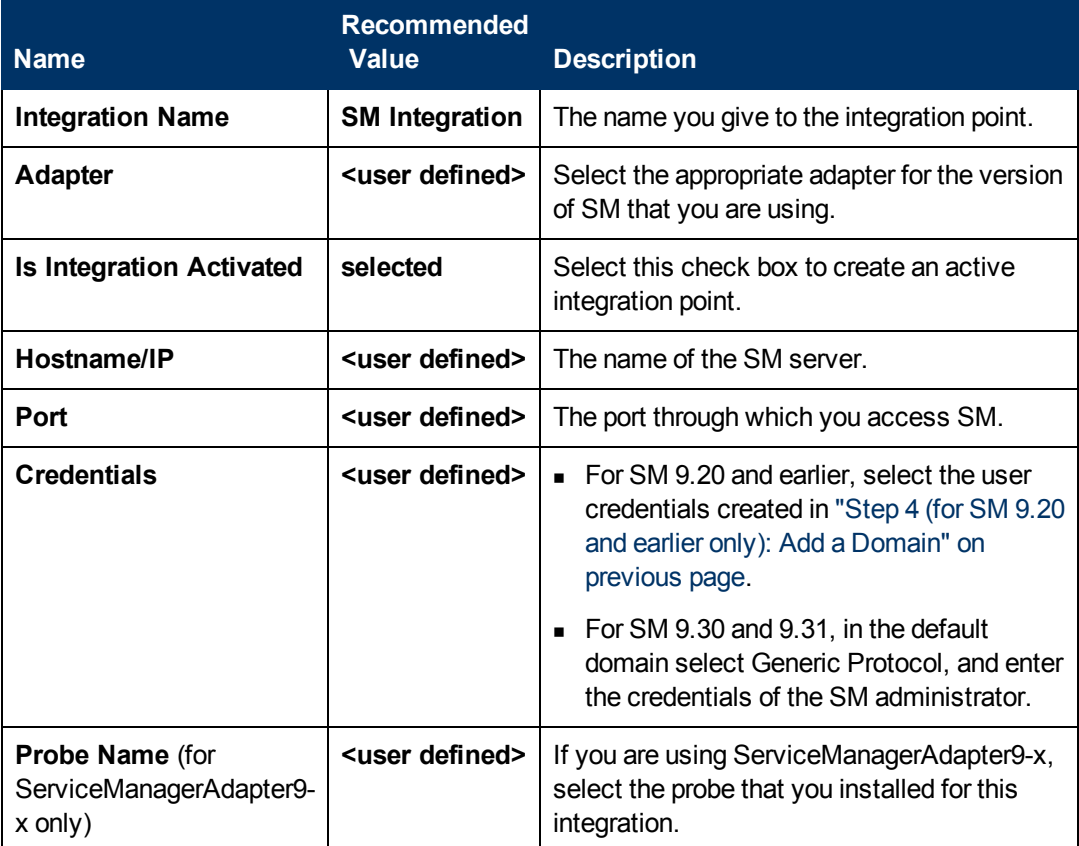

**Note:** It is recommended to click the **Test Connection** button to verify that the details entered are working before continuing.

- 3. In the **Integration Point** pane, click the Integration Point you just created, and click the **Federation** tab in the right pane.
- 4. In the **Supported and Selected CI Types** area, verify the **Incident**, **Problem**, and **Request**

**for Change** CITs are selected.

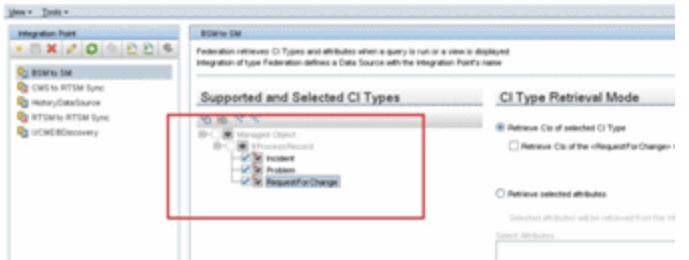

### <span id="page-31-0"></span>**Step 7: Configure the SM-UCMDB Integration: Set Up Data Push Jobs**

Depending on your adapter version, perform the following:

#### **For ServiceManagerAdapter9-x:**

- 1. Edit the **SM Push** job, and select **Scheduler Definition**.
- 2. For the **Repeat** field, you can select **Changes Sync/All Data Sync**.
- 3. Set the **Repeat Every** field to **1 Day**, and click **OK**.

#### **For ServiceManagerAdapter7-1:**

- 1. Edit the **SM Topology Comparison Push** job, and select **Scheduler Definition**.
- 2. For the **Repeat** field, select **interval**.
- 3. Set the **Repeat Every** field to **1 Day**, and click **OK**.
- 4. Edit the **SM History-based Push** job, and select **Scheduler Definition**.
- <span id="page-31-1"></span>5. For the **Repeat** field, select **interval**.
- 6. Set the **Repeat Every** field to **1 Day**, and click **OK**.

#### **Step 8: Configure the SM-UCMDB Integration: Run Data Push Jobs**

- 1. In the Integration Point pane, select the correct integration.
- 2. Select the **Data Push** tab. The Job Definition pane is displayed.
- 3. Select your job and click **Synchronize All** to run the push job.

**Note:** For ServiceManagerAdapter7-1, run this first for the **SM History-based Push** job, then repeat for the **SM Topology Comparison Push** job.

- 4. When the Confirm synchronizing window is displayed, click **Yes**.
- 5. Click the **Statistics** tab to view the progress of the synchronization.
- 6. Click **Refresh** to view the updated synchronization status.

### <span id="page-32-0"></span>**Step 9: Configure the SM-UCMDB Integration: Add UCMDB Connection Information to SM**

- 1. Log on to your UCMDB system as an administrator. Verify that all UCMDB services are running.
- 2. Log on to your SM system as an administrator.
- 3. Select **System Administration > Base System Configuration > Miscellaneous > System Information Record**.
- 4. Select the **Active Integrations** tab.
- 5. Select the **HP Universal CMDB** option. The form displays the UCMDB Web service URL field.
- <span id="page-32-1"></span>6. In the UCMDB Web service URL field, enter the URL to the UCMDB Web service API. The URL has the following format:

**http://<UCMDB server name>:<port>/axis2/services/ucmdbSMService**.

7. In the UserId dialog box, enter your UCMDB user name and password and click **Save**.

### **Step 10: Configure the BSM-UCMDB Integration: Deploy CMS\_to\_RTSM\_Sync.zip on UCMDB**

- 1. Copy the file CMS\_to\_RTSM\_Sync.zip located on the BSM-DPS machine file system under **HPBSM\odb\conf\factory\_packages** to the file system on the UCMDB machine.
- 2. Within the UCMDB user interface, select the **Administration** tab.
- 3. Select **Package Manager > Deploy Packages to server (from local disk).**
- <span id="page-32-2"></span>4. Click the **Add** button and select the file **CMS\_to\_RTSM\_Sync.zip** through the file system browser.
- 5. Select **Deploy**.

#### **Step 11: Configure the BSM-UCMDB Integration: Create an Integration Point**

- 1. Within the BSM user interface, select **RTSM Administration > Data Flow Management > Integration Studio.**
- 2. In the Integration Point pane, select **Create New Integration Point**. The Create New Integration Point dialog box opens. Enter the following:

#### **BSM - Service Manager Integration Guide**

Chapter 3: View Changes and Incidents in Service Health Using Standalone HP Universal CMDB

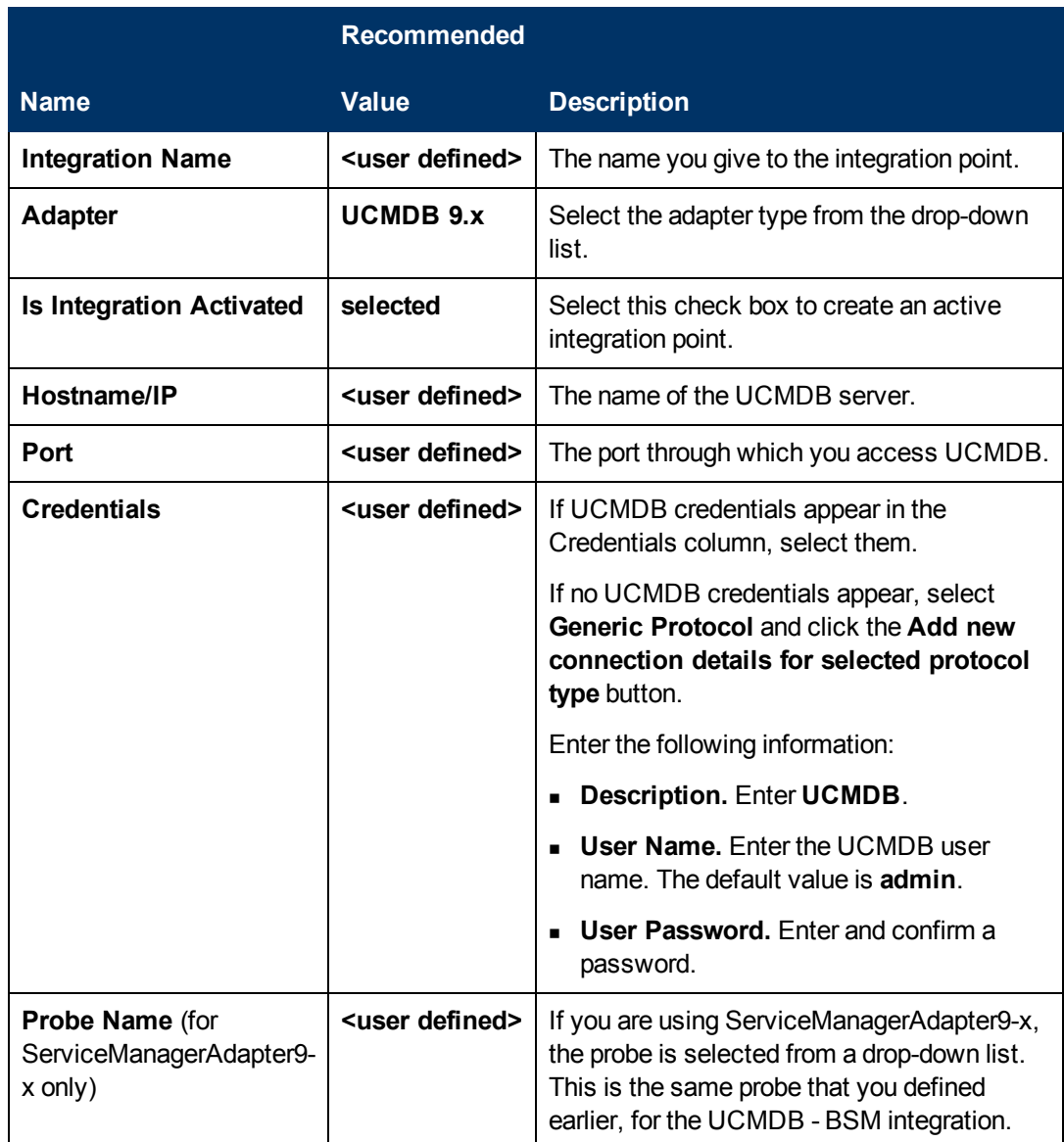

- 3. Click the **Add** icon on the right side of the window and add Job definitions as follows:
	- a. Name the **Job definition**.
	- b. Select the **Allow Delete** check box.
	- c. Click the **Add** icon in the Job definition window.
	- d. From the pop up window, browse to **root - CMS sync** and select the **ActiveDirectory\_ sync** job and click **OK**.
	- e. Select the **Scheduler definition** check box.
	- f. In the Repeat window, select **Cron**.
	- g. For the Cron expression, enter the following string: **\* 0/10 \* \* \* ? \*** .
	- h. Adjust other settings as needed.
- i. When finished, click **OK** and save the integration.
- j. Repeat steps **a** to **i** and configure the following jobs:
	- **o FailoverCluster\_Sync**
	- **o IIS\_Sync**
	- **o SOA\_Sync**
	- **o BusinessAndFacilities\_Sync**
	- **o ExchangeServer\_Sync**
	- **o Virtualization\_Sync**
	- **o Siebel\_Sync**
	- **o Credentials\_Sync**
	- **o Basicinfrastructure\_Sync**
	- **o J2EE\_Sync**
	- **o SAP\_Sync**
- 4. Browse to UCMDB on port 8080 (for example, http://yourUCMDBhost.domain:8080), and select the **JMX Console**.
- 5. Log on to the JMX console.
- 6. From the UCMDB section, select **UCMDB:service=Multiple CMDB Instances Services**.
- 7. Invoke:
	- a. **setAsGlobalIdGenerator** and verify it succeeded.
	- b. **getGlobalIdGeneratorScopes** and verify it succeeded.
- 8. Within BSM, access **RTSM Administration > Data Flow Management > Integration Studio.**
- <span id="page-34-0"></span>9. Select the Integration Point that you have configured.
- 10. In the Job definition section, click **Synchronize All** to run the synchronization.

The Integration Point should be active and the jobs are displayed properly.

#### **Step 12 (Optional): Add CI Types to the Service Health Changes and Incidents Component**

By default, BSM Service Health displays information on incidents and requests for change for the following CI types: Business Service, Siebel Application, Business Application, and Node.

If you want to view change and incident information for other CITs, perform the procedure described in ["How](#page-45-0) [to](#page-45-0) [Customize](#page-45-0) [the](#page-45-0) [Changes](#page-45-0) [and](#page-45-0) [Incidents](#page-45-0) [Component"](#page-45-0) [on](#page-45-0) [page](#page-45-0) [46.](#page-45-0)

### <span id="page-35-0"></span>**Step 13 (Optional): Map Siebel Application CITs**

To create a mapping between the **Hand Held Devices** or **Display Device** CIT in Service Manager with **Siebel Application** CITs in BSM, perform one of the following procedures:

- <sup>l</sup> In Service Manager, select **Main page > To Do > Queue: Configuration Item > New > New** and click **Device**. In the Configuration Item field enter the exact name (case sensitive) of the BSM CI that corresponds to the **Siebel Application** CIT in BSM.
- <span id="page-35-1"></span><sup>l</sup> Create a new population job that includes the **Hand Held Devices** or **Display Device** CIT. Those CITs correspond to the Siebel application CITs. For details about how to create a population job, see "Data Push Tab" in the *Modeling Guide*.

#### **Result**

You can now view planned changes and incident details in the Changes & Incidents tab in the 360° View page in Service Health.

Both products can now share information and data.

# <span id="page-36-0"></span>**Chapter 4**

## **View Changes and Incidents in Service Health Using RTSM**

This integration enables you to view planned changes and incident details in the Changes & Incidents tab in the 360° View page in Service Health, when you are working with RTSM. For details, see "Changes and Incidents" in the Service Health part of the *BSM User Guide*.

**Note:** Beginning with RTSM version 9.05, a new SM adapter (ServiceManagerAdapter9-x) is supplied out of the box, in addition to the legacy adapter (ServiceManagerAdapter7-1).

- For SM versions 9.30 and 9.31, use ServiceManagerAdapter9.xx.
- For SM versions 9.20 and earlier, use ServiceManagerAdapter7-1.

This section includes the following:

- ["Prerequisite"](#page-36-1) [below](#page-36-1)
- ["Step](#page-36-2) [1:](#page-36-2) [Load](#page-36-2) [.unl](#page-36-2) [Files](#page-36-2) [to](#page-36-2) [Provide](#page-36-2) [External](#page-36-2) [Access](#page-36-2) to [Service](#page-36-2) [Manager"](#page-36-2) [below](#page-36-2)
- ["Step](#page-38-0) [2:](#page-38-0) [Configure](#page-38-0) [the](#page-38-0) [Service](#page-38-0) [Desk](#page-38-0) [Adapter](#page-38-0) [Time](#page-38-0) [Zone"](#page-38-0) [on](#page-38-0) [page](#page-38-0) [39](#page-38-0)
- ["Step](#page-39-0) [3:](#page-39-0) [Configure](#page-39-0) [BSM](#page-39-0) [to](#page-39-0) [Generate](#page-39-0) [Global](#page-39-0) [IDs"](#page-39-0) [on](#page-39-0) [page](#page-39-0) [40](#page-39-0)
- ["Step](#page-39-1) [4](#page-39-1) [\(for](#page-39-1) [SM](#page-39-1) [9.20](#page-39-1) [and](#page-39-1) [earlier](#page-39-1) [only\):](#page-39-1) [Add](#page-39-1) [a](#page-39-1) [Domain"](#page-39-1) [on](#page-39-1) [page](#page-39-1) [40](#page-39-1)
- <sup>"</sup>Step [5:](#page-40-0) [Create](#page-40-0) [a](#page-40-0) [New](#page-40-0) [Integration](#page-40-0) [Point"](#page-40-0) [on](#page-40-0) [page](#page-40-0) [41](#page-40-0)
- ["Step](#page-41-0) [6:](#page-41-0) [Create](#page-41-0) [New](#page-41-0) [Jobs](#page-41-0) [to](#page-41-0) [Synchronize](#page-41-0) [Between](#page-41-0) [BSM and](#page-41-0) [Service](#page-41-0) [Manager"](#page-41-0) [on](#page-41-0) [page](#page-41-0) [42](#page-41-0)
- ["Step](#page-42-0) [7:](#page-42-0) [Run](#page-42-0) [the](#page-42-0) [Job"](#page-42-0) [on](#page-42-0) [page](#page-42-0) [43](#page-42-0)
- **["Step](#page-42-1) [8:](#page-42-1) [Test](#page-42-1) [the](#page-42-1) [Configuration"](#page-42-1) [on](#page-42-1) [page](#page-42-1) [43](#page-42-1)**
- <span id="page-36-1"></span>• ["Step](#page-44-0) [9](#page-44-0) [\(Optional\):](#page-44-0) [Add](#page-44-0) [CI](#page-44-0) [Types](#page-44-0) [to](#page-44-0) [the](#page-44-0) [Service](#page-44-0) [Health](#page-44-0) [Changes](#page-44-0) [and](#page-44-0) [Incidents](#page-44-0) [Component"](#page-44-0) [on](#page-44-0) [page](#page-44-0) [45](#page-44-0)

#### **Prerequisite**

<span id="page-36-2"></span>If you are using SM versions 9.30 or 9.31, before you begin you must install a data-flow probe with the BSM Gateway Server as its target. When you configure the integration point, you will select this probe for the integration.

### **Step 1: Load .unl Files to Provide External Access to Service Manager**

This procedure enables BSM to query incidents and changes:

- 1. Copy the following files from the BSM 9.x DVD to a local directory:
	- SM\_Integration/SM\_Unloads/SM7.1/ucmdbIntegration7\_1x.unl
	- SM\_Integration/SM\_Unloads/SM7.1/BACExtAccess\_71\_v1.unl
- 2. Before loading these .unl files, apply the fix described in

<http://support.openview.hp.com/selfsolve/document/KM1015767>. This is required because the .unl file expects the name attribute in the EXTACCESSM1 table to be length 50 in the database, but its default out-of-the-box length is 100. You therefore need to reduce the size of the attribute, load the unl file, then increase the size again. These steps are for the SQL Server, but you can refer to the KM document for the equivalent Oracle syntax.

- a. Database field truncation may result in data loss if data in the field exceeds the default length, so first check the size of data in the field: Select NAME, LEN(NAME) from EXTACCESSM1 order by 2 desc
- b. Reduce the size of the field: alter table EXTACCESSM1 alter column NAME VARCHAR(50)
- c. Load the ucmdbIntegration7\_1x.unl file as described in the following steps. When you are done, you will increase the size of the field back to what it was originally.
- 3. In Service Manager, type **db** in the command line text widget in the menu bar at the top of the client display.

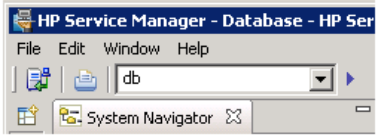

4. Right-click the white background and select **Import/Load** from the context menu that appears.

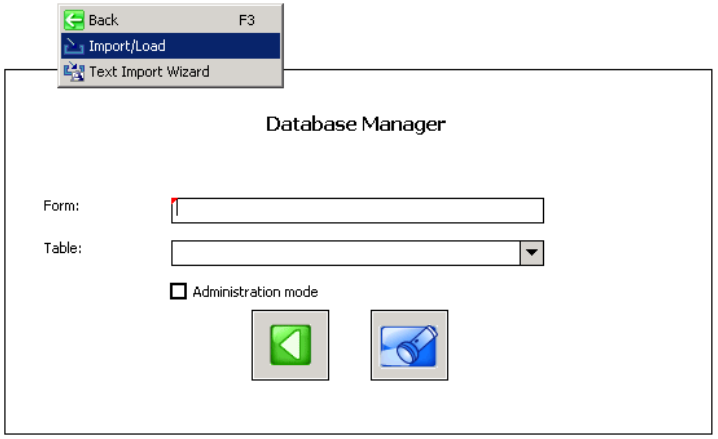

5. Click the folder icon at the end of the File Name box. and navigate to the .unl file you copied from BSM. Select the file, and click **Open**.

Chapter 4: View Changes and Incidents in Service Health Using RTSM

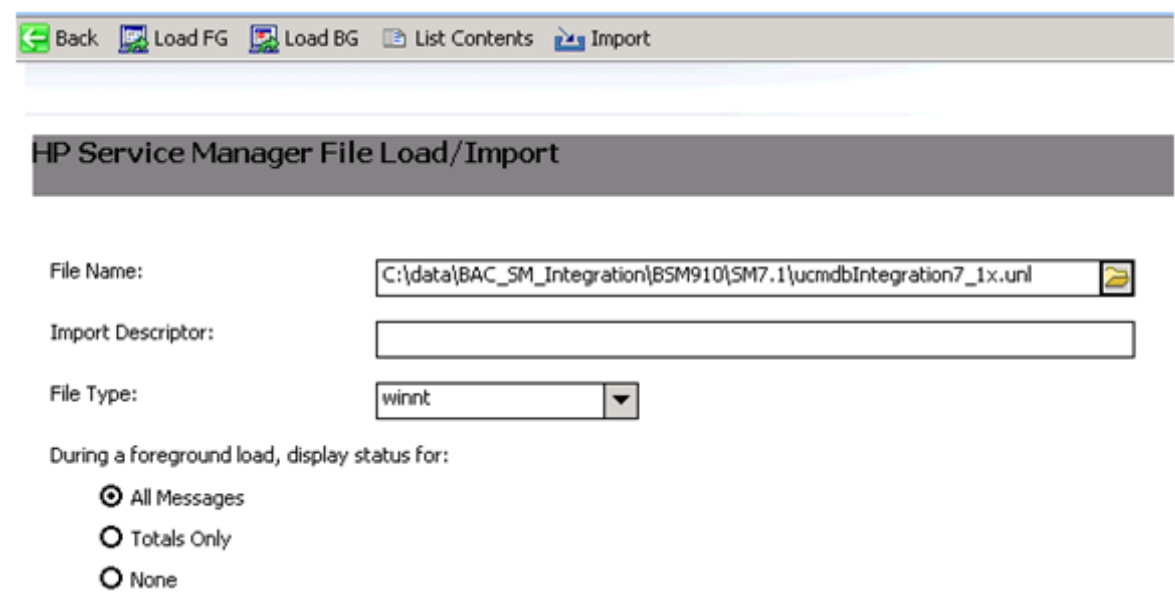

- 6. Click **Load FG** on the toolbar to load the file. If you receive a message saying "The file you are loading will change the keys...", click **Yes**.
- <span id="page-38-0"></span>7. Increase the size of the field back to what it was originally: alter table EXTACCESSM1 alter column NAME VARCHAR(100)
- 8. Repeat the above steps for the BACExtAccess\_71\_v1.unl file.

### **Step 2: Configure the Service Desk Adapter Time Zone**

Configure the time zone so Incidents and Planned Changes have the correct time definitions:

- 1. In Service Manager, select **Navigation pane > Menu navigation > System Administration > Base System Configuration > Miscellaneous > System Information Record**.
- 2. Within the **Date Info** tab, open the <BSM DPS root directory>/odb/runtime/fcmdb/CodeBase/ServiceManagerAdapter9-x or ServiceDeskAdapter7-1/serviceDeskConfiguration.xml file.
- 3. Find the row that includes the following string:

<globalConnectorConfig><![CDATA[<global\_configuration><date\_pattern>MM/dd/yy HH:mm:ss</date\_pattern><time\_zone>US/Pacific</time\_zone>

and check the date and time format, and time zone. Note that the date is case-sensitive. Change either Service Manager or the xml file so that they both match each other's settings.

**Note:** Specify a time zone from the Java time zone list that matches the time zone used in

Service Manager; for example, America/New York.

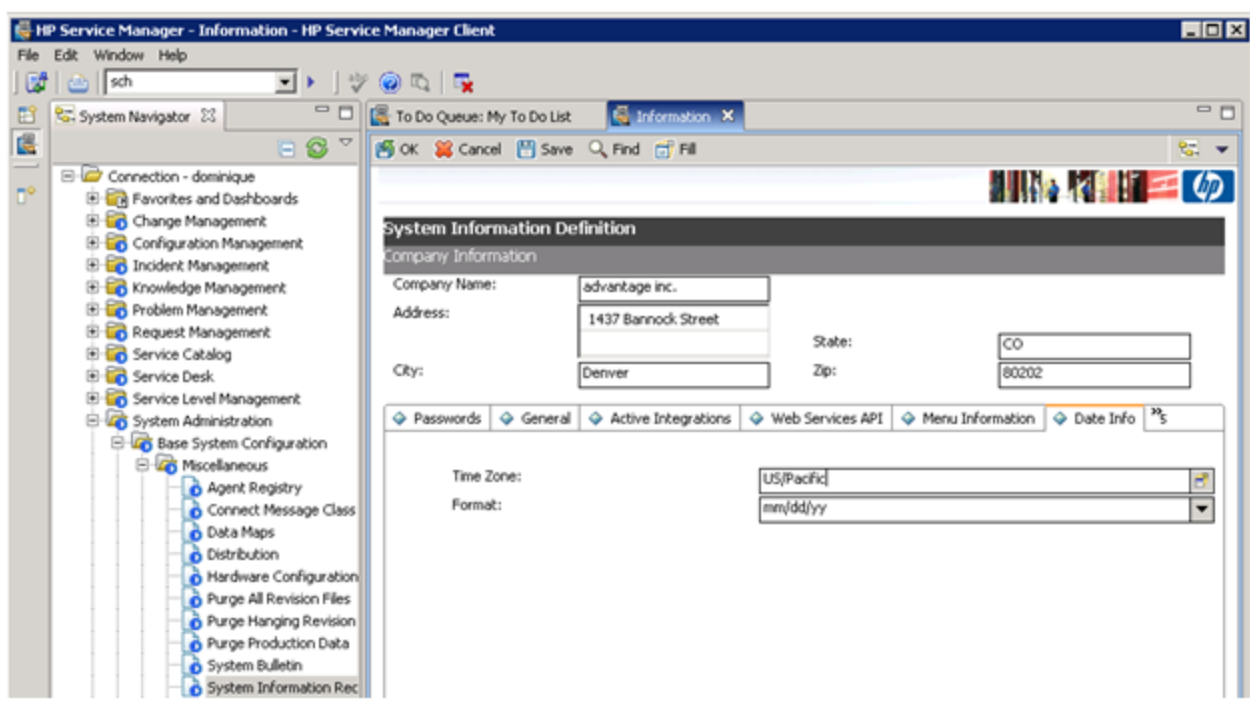

## <span id="page-39-0"></span>**Step 3: Configure BSM to Generate Global IDs**

- 1. Navigate to the BSM JMX console: http://<Data Processing server name>:21212/jmx-console
- 2. Enter the Username and Password.
- 3. In the UCMDB section, select **UCMDB:service=Multiple CMDB Instances Services**.
- 4. For **setAsGlobalIdGenerator**, click Invoke.
- 5. On the DPS, open the file <BSM Install folder>/odb/runtime/fcmdb/CodeBase/ServiceManagerAdapter9-x or ServiceManagerAdapter7-1/sm.properties, and set the **use.global.id parameter** to **true**.

<span id="page-39-1"></span>For SM versions 9.20 and earlier, proceed with the next step. For SM versions 9.30 and 9.31, skip to ["Step](#page-40-0) [5:](#page-40-0) [Create](#page-40-0) [a](#page-40-0) [New](#page-40-0) [Integration](#page-40-0) [Point"](#page-40-0) [on](#page-40-0) [next](#page-40-0) [page](#page-40-0).

#### **Step 4 (for SM 9.20 and earlier only): Add a Domain**

- 1. In BSM, select **Admin > RTSM Administration**, click the **Data Flow Management** tab, and select **Data Flow Probe Setup**.
- 2. In the **Domains and Probes** pane, click .
- 3. In the **Add New Domain** dialog box, enter a new domain name and click **OK**. This creates a

new domain and its protocols.

4. Within the domain you added, select **Credentials > Generic Protocol**, and click the **Add new connection details** button in the right pane. In the **Add Protocol Parameter** dialog box that opens, insert the SM administrator credentials.

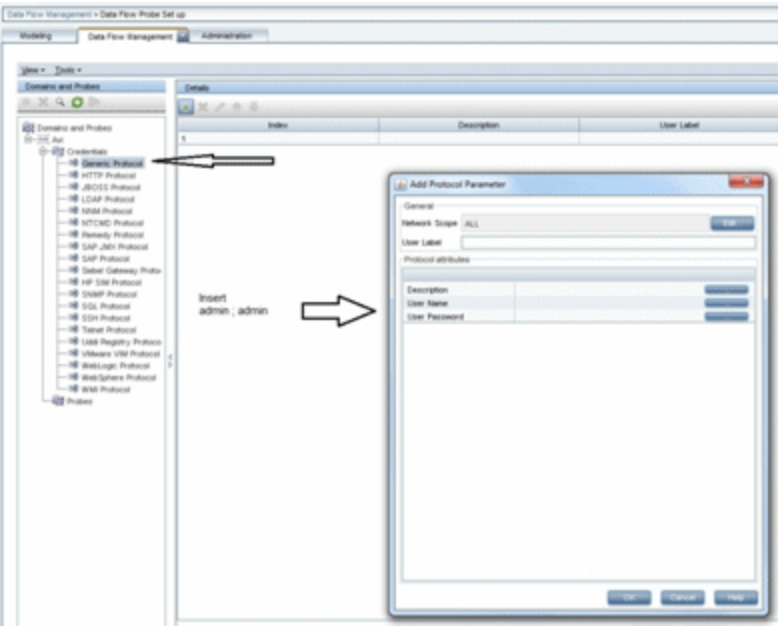

#### <span id="page-40-0"></span>**Step 5: Create a New Integration Point**

- 1. In BSM, select **Admin > RTSM Administration**, click the **Data Flow Management** tab, and select **Integration Studio**.
- 2. In the Integration Point pane, select **Create New Integration Point**. The Create New Integration Point dialog box opens. Enter the following:

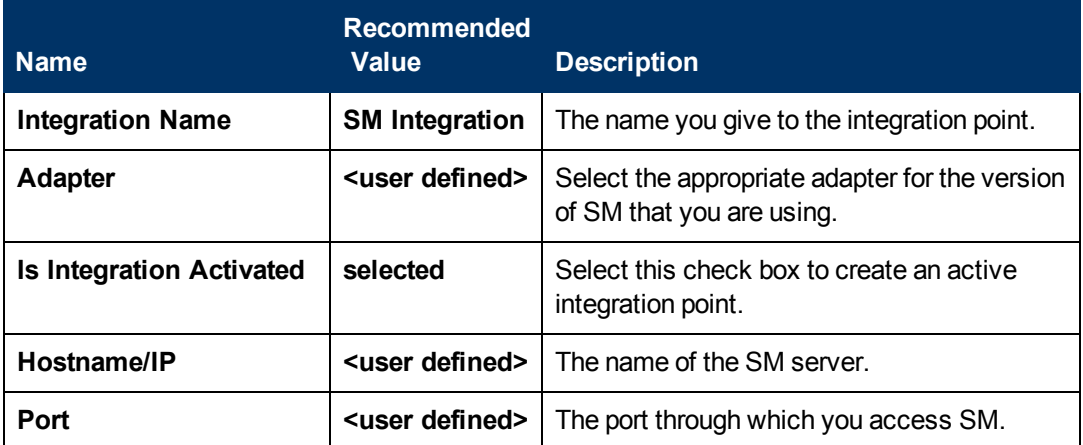

Chapter 4: View Changes and Incidents in Service Health Using RTSM

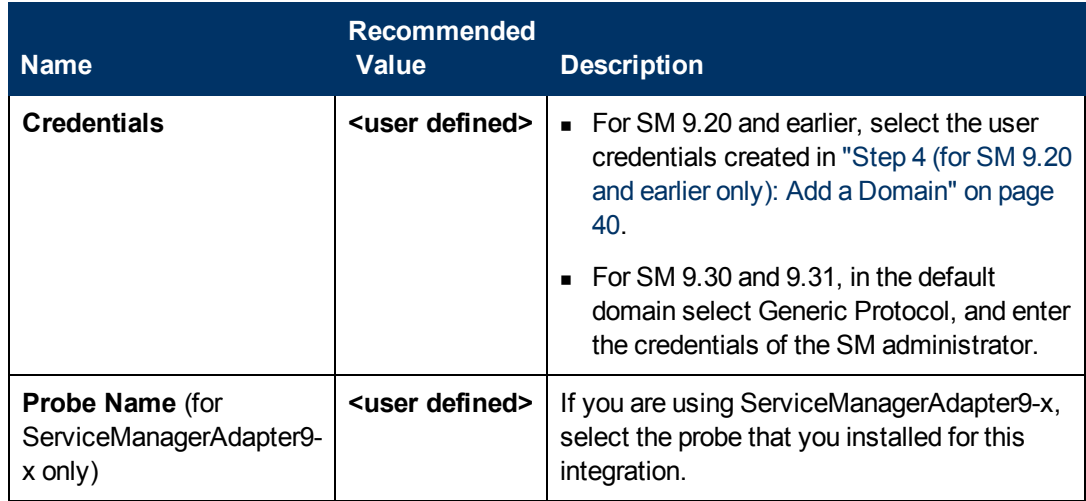

**Note:** It is recommended to click the **Test Connection** button to verify that the details entered are working before continuing.

- 3. In the **Integration Point** pane, click the Integration Point you just created, and click the **Federation** tab in the right pane.
- 4. In the **Supported and Selected CI Types** area, verify the **Incident**, **Problem**, and **Request for Change** CITs are selected.

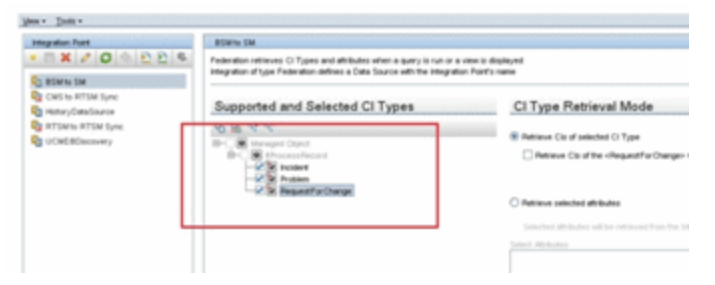

### <span id="page-41-0"></span>**Step 6: Create New Jobs to Synchronize Between BSM and Service Manager**

- 1. In the same location as step 5 above, click the **Data Push** tab.
- 2. In the New Integration Job dialog box, click the + icon on the left.
- 3. In the Available Queries dialog box, select the relevant queries for the job.

### <span id="page-42-0"></span>**Step 7: Run the Job**

When you run the job, the CIs are synchronized between BSM and Service Manager.

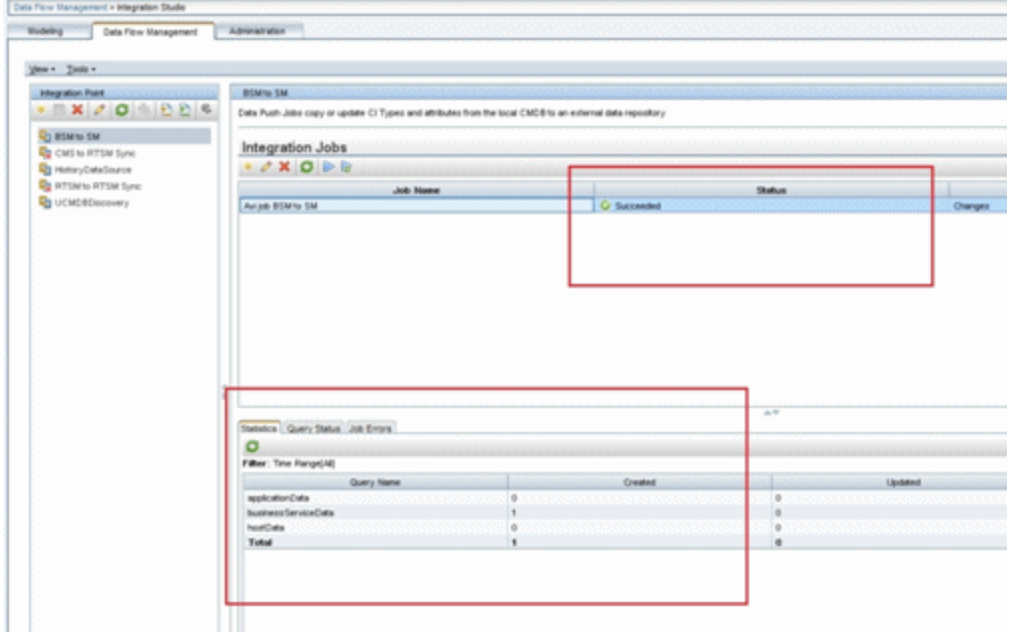

### <span id="page-42-1"></span>**Step 8: Test the Configuration**

- 1. In BSM, select **Admin > RTSM Administration**, click the **Modeling** tab, and select **IT Universe Manager**.
- 2. In the **CI Selector** pane, select the relevant view, and click **in** in the right pane.
- 3. In the **New CI** dialog box that opens, create a new CI with the **BusinessService** type.

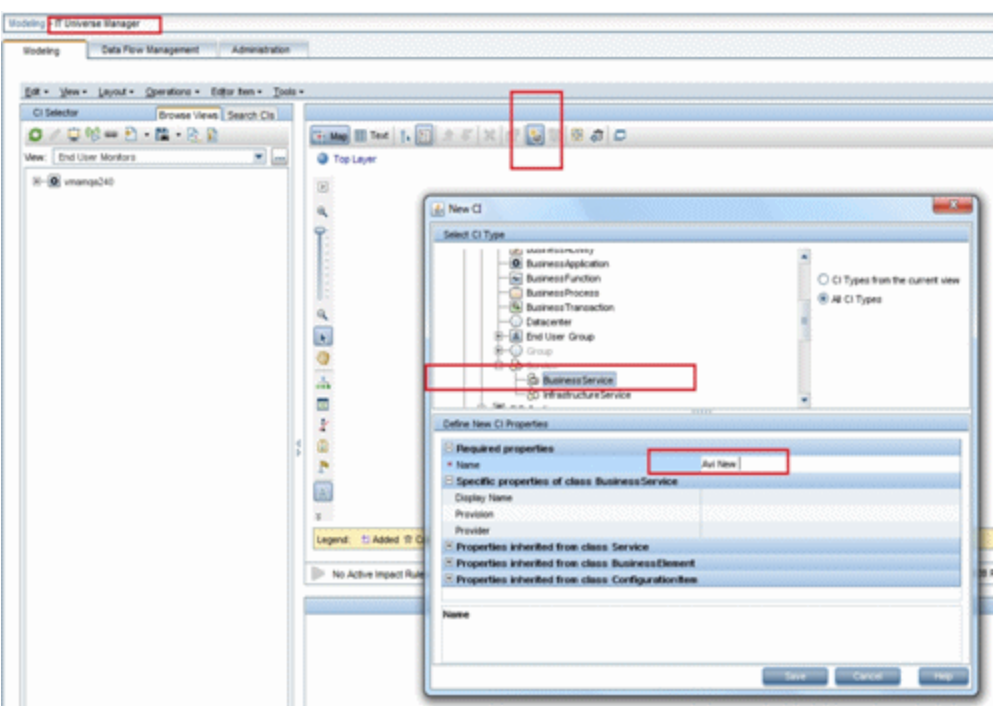

- 4. Create a TQL in **Admin > Service Health > View Builder** that includes only BusinessService CI Types (CITs).
- 5. Click the **Calculate** button. The relevant CI appears in view.
- 6. Click the **Data Push** tab, and run the job in order to synchronize with Service Manager. A message that the job was successful should be issued.
- 7. In Service Manager, create a new incident for the new CI that you created above: a. Select **Incident Management > Open New Incident**.
	- b. **Important:** Start by entering the name of the CI you want to attach to the incident in the **Affected CI** field. This creates the Incident Id.
	- c. Enter the CI name in the **Affected Service** field and click to search.
	- d. Enter any incident detail.

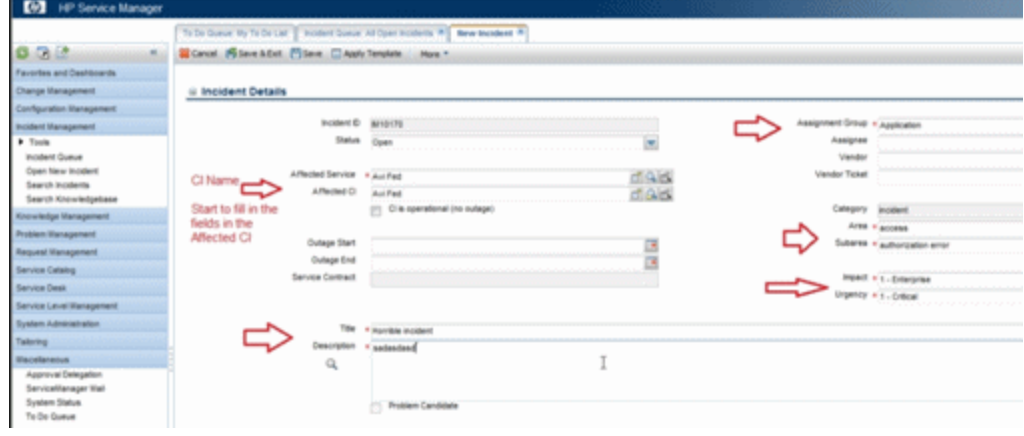

The incident is automatically attached to the CI.

- 8. In BSM, create a TQL with the CI Type you created connected to the Incident CI Type in a membership relationship link.
- 9. Click the **Calculate b**utton. One incident appears connected to the BusinessService CI Type because this test created it and it is synchronized automatically.

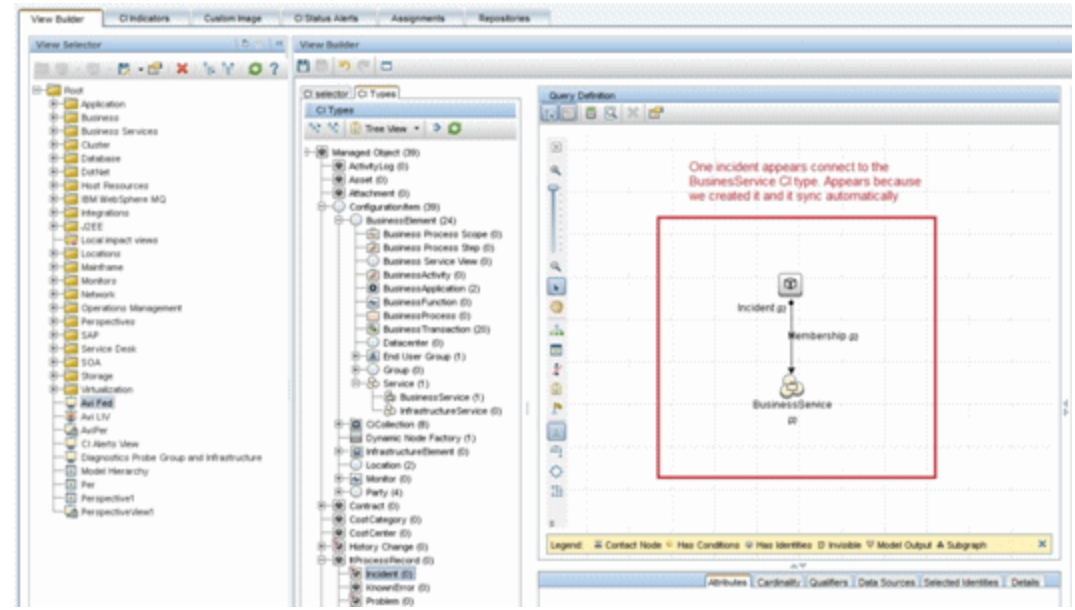

- 10. Delete the incident from the TQL and save the TQL to be a view. The TQL is only used for the test.
- 11. Select **Application > Service Health**, and click the **360 View** tab. Check that the new incident is attached to the CI.

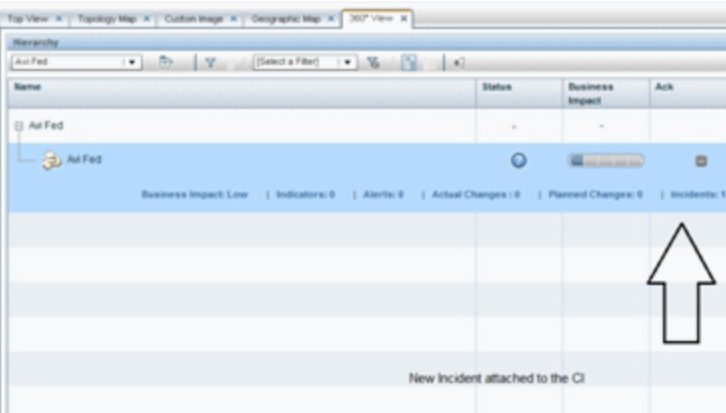

### <span id="page-44-0"></span>**Step 9 (Optional): Add CI Types to the Service Health Changes and Incidents Component**

By default, BSM Service Health displays information on incidents and requests for change for the following CI types: Business Service, Siebel Application, Business Application, and Node.

If you want to view change and incident information for other CITs, perform the procedure described in ["How](#page-45-0) [to](#page-45-0) [Customize](#page-45-0) [the](#page-45-0) [Changes](#page-45-0) [and](#page-45-0) [Incidents](#page-45-0) [Component"](#page-45-0) [on](#page-45-0) [page](#page-45-0) [46.](#page-45-0)

# <span id="page-45-0"></span>**Chapter 5**

## **How to Customize the Changes and Incidents Component**

By default, incidents and requests for change are displayed for the following CI types: Business Service, Siebel Application, Business Application, and Node. If you want to view change and incident information for other CITs, perform the following procedure:

1. Within **Admin > RTSM Administration > Modeling Studio**, copy one of the TQLs within the **Console** folder, and save your copy with a new name. These default TQLs perform the following:

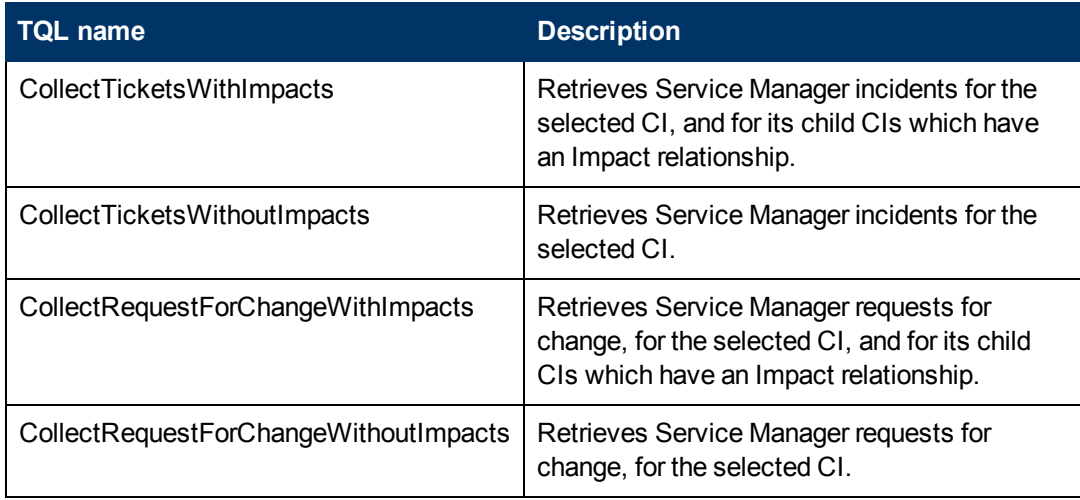

- 2. Edit the new TQL as needed. You can add CITs as described in ["Naming](#page-46-0) [Constraints](#page-46-0) [for](#page-46-0) [New](#page-46-0) [Request](#page-46-0) [for](#page-46-0) [Change](#page-46-0) [TQLs"](#page-46-0) [on](#page-46-0) [next](#page-46-0) [page.](#page-46-0)
- 3. Access **Admin > Platform > Setup and Maintenance > Infrastructure Settings**:
	- **Example Select Applications.**
	- <sup>n</sup> Select **Service Health Application**.
	- <sup>n</sup> In the **Service Health Application - Hierarchy (360)** area, enter the name of the new TQL you have create in the corresponding infrastructure setting.

Note that by default these infrastructure settings contain the default TQL names. If you enter a TQL name that does not exist, the default value will be used instead.

After you modify the infrastructure setting, the new TQL will be used, and the Changes and Incidents component will show this information for the CITs you have defined.

### <span id="page-46-0"></span>**Naming Constraints for New Request for Change TQLs**

The following naming constraints should be followed in the request for change *without* impact TQL (see the TQL example below, on the right side of the image):

- **The request for change CI type should start with directPlannedChange.**
- The CI type related to the request for change should start with **trigger**.

The following naming constraints should be followed in the request for change *with* impact TQL (see the TQL example below, on the left side of the image):

- **· impacterPlannedChange** represents the request for change CI type.
- <sup>l</sup> The CI type related to the request for change should start with **impacter**.
- <sup>l</sup> **triggerITUniverse** represents the "impacted" child CIs.

Examples of request for change TQLs:

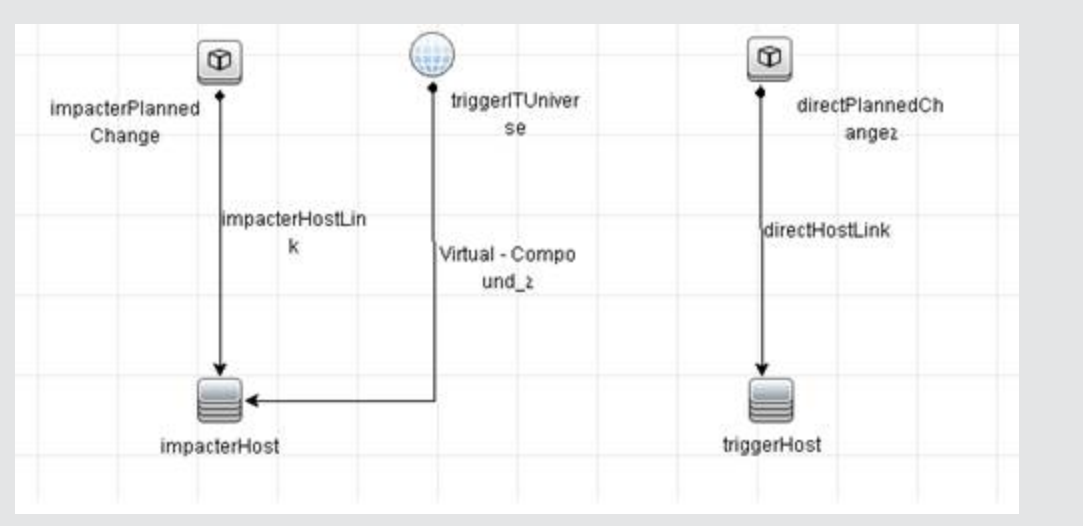

### <span id="page-46-1"></span>**Naming Constraints for New Incident TQLs**

The following naming constraints should be followed in the incidents *without* impact TQL (see the TQL example below, on the right side of the image):

- The incident CI type should start with **directITIncident**.
- The CI type related to the incident should start with **trigger**.

The following naming constraints should be followed in the incidents *with* impact TQL (see the TQL example below, on the left side of the image):

- **impacterITIncident** represents the incident CI type.
- The CI type related to the incident should start with **impacter**.

**triggerITUniverse** represents the "impacted" child CIs.

Examples of incident TQLs:

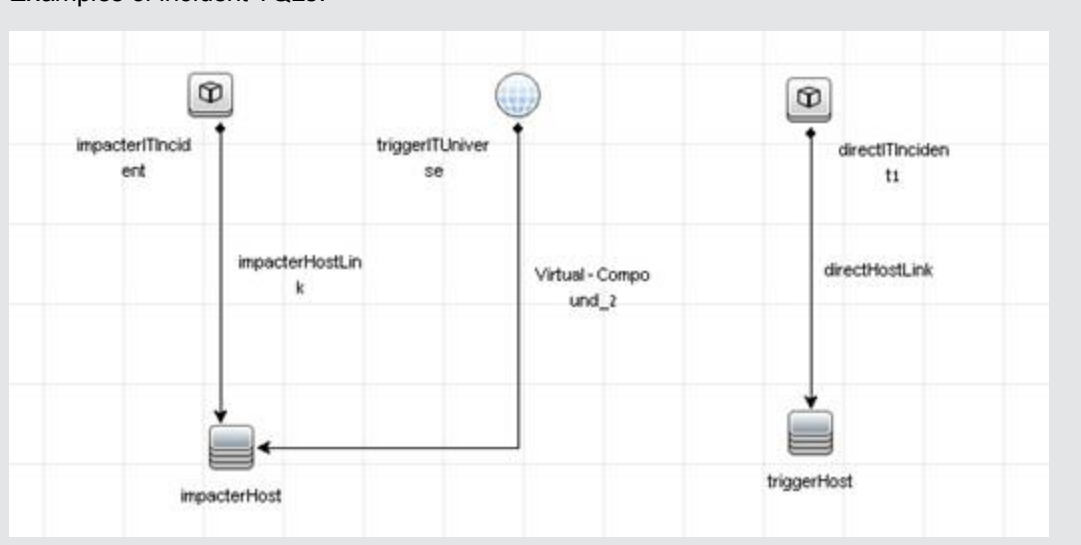

# <span id="page-48-0"></span>**Chapter 6**

## **Generate Incidents in Service Manager When a BSM Alert is Triggered**

This integration enables you to configure specific CI Status alerts, SLA alerts, or EUM alerts to automatically open a corresponding incident in HP Service Manager. The alerts are mapped to the events using the Event Template.

The triggered alert forwards a corresponding event to OMi, where (using the Incident exchange between Service Manager and Operations Manager I integration) the event is changed into an incident and sent, using the Event Forwarding Service, to HP Service Manager to proactively alert the operator about a problem in the system..

To automatically forward an event when an alert is triggered, follow the steps described in this section. This section includes the following:

- ["CI Status](#page-48-1) [Alerts"](#page-48-1) [below](#page-48-1)
- <sup>l</sup> ["SLA](#page-48-2) [Alerts"](#page-48-2) [below](#page-48-2)
- <span id="page-48-1"></span>• ["EUM](#page-49-0) [Alerts"](#page-49-0) [on](#page-49-0) [next](#page-49-0) [page](#page-49-0)

### **CI Status Alerts**

By default, a CI Status alert is mapped to an event using a default Event Template. You can modify the default Event Template or select a different Event Template as follows:

- 1. Select **Admin > Service Health > View Management > CI Status Alerts**, select a view and a CI and click **New Alert** or select an existing alert and click **Edit**.
- 2. In the Actions page, click the **New Event Generation** link in the **Generate Events** section.
- 3. In the **CI Alert Template Repository** dialog box that opens, select the template you want to use to map the alert to an event and click **Select**. The template you selected is now listed in the Generate Events section. For user interface details, see "CI Status Template Repository Dialog Box" in the Service Health part of the *BSM Application Administration Guide*.

### <span id="page-48-2"></span>**SLA Alerts**

By default, an SLA alert is mapped to an event using a default Event Template. You can modify the default Event Template or select a different Event Template as follows:

- 1. Select **Admin > Service Level Management > SLA Alerts**, click **New Alert** or select an existing alert and click **Edit**.
- 2. In the Actions page, click the **New Event Generation** link in the **Generate Events** section.
- 3. In the **SLA Template Repository** dialog box that opens, select the template you want to use to map the alert to an event and click **Select**. The template you selected is now listed in the

<span id="page-49-0"></span>Generate Events section. For details, see "SLA Template Repository Dialog Box" in the Service Level Management part of the *BSM Application Administration Guide*.

#### **EUM Alerts**

By default, an EUM alert is mapped to an event using a default Event Template. You can modify the default Event Template or select a different Event Template as follows:

- 1. Select **Admin > End User Management > Monitoring**, select the view and the CI in the left pane, click the **Alerts** tab, and click the **Press to create new alert** button, or select one of the alerts, and click the **Press to edit alert button**.
- 2. In the Actions page, select the **Generate Event** option.
- 3. In the Definition Details area, in the Actions section, click the first link in the **Generate events with <template name> template and <value> values Event Type Indicator**, to select or modify the default template that maps the alert to the event in the **Template Repository** dialog box. For user interface details, see "Notification Templates Dialog Box" in the End User Management part of the *BSM Application Administration Guide*.
- 4. Click the second link to open the Event Type Indicator dialog box, where you specify the ETI that corresponds to the alert. For user interface details, see "Event Type Indicator Dialog Box" in the End User Management part of the *BSM Application Administration Guide*.

# <span id="page-50-0"></span>**Chapter 7**

## **View Incident Data in Service Health, and Manage SLAs Based on Service Manager, Using EMS**

This integration enables you to view the Number of Open Incidents in Service Health, and manage SLAs over Serviceability KPIs based on SM incidents, using EMS configuration.

This section includes the following:

- ["Overview: Understanding](#page-50-1) [the](#page-50-1) [Integration](#page-50-1) [with](#page-50-1) [EMS"](#page-50-1) [below](#page-50-1)
- <sup>l</sup> ["Prerequisites"](#page-53-0) [on](#page-53-0) [page](#page-53-0) [54](#page-53-0)
- <sup>l</sup> ["Step](#page-54-0) [1:](#page-54-0) [Enable](#page-54-0) [Access](#page-54-0) [to](#page-54-0) [HP](#page-54-0) [Service](#page-54-0) [Manager](#page-54-0) [From](#page-54-0) [Within](#page-54-0) [Service](#page-54-0) [Health"](#page-54-0) [on](#page-54-0) [page](#page-54-0) [55](#page-54-0)
- <sup>l</sup> ["Step](#page-54-1) [2:](#page-54-1) [Define](#page-54-1) [HP](#page-54-1) [Service](#page-54-1) [Manager](#page-54-1) [Tables](#page-54-1) [for](#page-54-1) [External](#page-54-1) [Access](#page-54-1) [to](#page-54-1) [the](#page-54-1) [Clocks"](#page-54-1) [on](#page-54-1) [page](#page-54-1) [55](#page-54-1)
- ["Step](#page-55-0) [3: Correct](#page-55-0) [the](#page-55-0) [Clocks](#page-55-0) [WSDL"](#page-55-0) [on](#page-55-0) [page](#page-55-0) [56](#page-55-0)
- ["Step](#page-56-0) [4:](#page-56-0) [Add](#page-56-0) [the](#page-56-0) [Type](#page-56-0) [Field](#page-56-0) [to](#page-56-0) the [logical.name](#page-56-0) [Link](#page-56-0) [Line"](#page-56-0) [on](#page-56-0) [page](#page-56-0) [57](#page-56-0)
- ["Step](#page-56-1) [5:](#page-56-1) [Create](#page-56-1) [a](#page-56-1) [Corresponding](#page-56-1) [HP](#page-56-1) [Service](#page-56-1) [Manager](#page-56-1) [User"](#page-56-1) [on](#page-56-1) [page](#page-56-1) [57](#page-56-1)
- ["Step](#page-57-0) [6:](#page-57-0) [Configure](#page-57-0) [the](#page-57-0) [HP](#page-57-0) [Service](#page-57-0) [Manager](#page-57-0) [Monitor](#page-57-0) [in](#page-57-0) [SiteScope"](#page-57-0) [on](#page-57-0) [page](#page-57-0) [58](#page-57-0)
- ["Step](#page-57-1) [7:](#page-57-1) [Specify](#page-57-1) [the](#page-57-1) [HP](#page-57-1) [Service](#page-57-1) [Manager](#page-57-1) [Web](#page-57-1) [Tier](#page-57-1) [URL](#page-57-1) [in](#page-57-1) the [Infrastructure](#page-57-1) [Settings"](#page-57-1) [on](#page-57-1) [page](#page-57-1) [58](#page-57-1)
- ["Step](#page-58-0) [8:](#page-58-0) [Customize](#page-58-0) [the](#page-58-0) [HP](#page-58-0) [Service](#page-58-0) [Manager](#page-58-0) [EMS](#page-58-0) [Integration](#page-58-0) [Adapter](#page-58-0) [and](#page-58-0) [Check](#page-58-0) the [Assignment](#page-58-0) [–](#page-58-0) [Optional"](#page-58-0) [on](#page-58-0) [page](#page-58-0) [59](#page-58-0)
- ["Step](#page-58-1) [9:](#page-58-1) [Specify](#page-58-1) [the](#page-58-1) [State](#page-58-1) [and](#page-58-1) [Severity](#page-58-1) [of](#page-58-1) [Open](#page-58-1) [Incidents](#page-58-1) [to](#page-58-1) [Be](#page-58-1) [Displayed](#page-58-1) [–](#page-58-1) [Optional"](#page-58-1) [on](#page-58-1) [page](#page-58-1) [59](#page-58-1)
- <span id="page-50-1"></span>• ["Step](#page-59-0) [10:](#page-59-0) [Include](#page-59-0) [HP](#page-59-0) [Service](#page-59-0) [Manager](#page-59-0) [CIs](#page-59-0) [in](#page-59-0) Service [Level](#page-59-0) [Management](#page-59-0) [Agreements"](#page-59-0) [on](#page-59-0) [page](#page-59-0) [60](#page-59-0)
- ["Results"](#page-59-1) [on](#page-59-1) [page](#page-59-1) [60](#page-59-1)

#### **Overview: Understanding the Integration with EMS**

The following sections describe the capabilities provided by the integration of Business Service Management and HP Service Manager with the EMS option.

#### **Architecture**

The architecture of the integration of Service Health and Service Level Management with HP Service Manager is as follows:

#### **Service Manager**

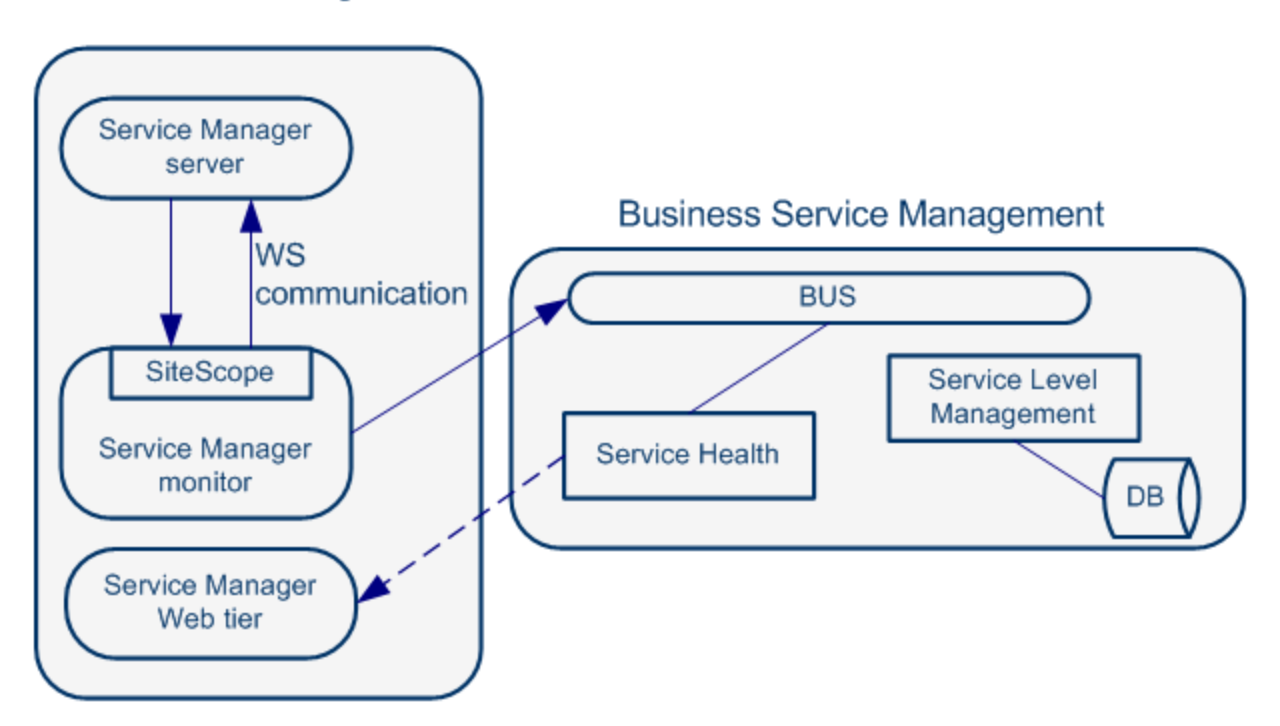

You can work with one or more of the following options:

- <sup>l</sup> **Number of Open Incidents KPI.** You can view the Number of Open Incidents KPI (based on data from HP Service Manager) at the business service level in the BSM Service Health views and reports. For details about the views, see "View Topology" in the Service Health part of the *BSM User Guide*. For example: the Operator/Application support can get visibility and alerts based on the Number of Open Incidents in BSM Service Health alongside operational KPIs.
- <sup>l</sup> **Drill down to HP Service Manager from EMS monitor level CIs.** You can drill down from Service Health views at the EMS monitor level business service level to HP Service Manager to view the details of the related incidents. For details about the available drill downs, see "Service Health Menu Options" in the Service Health part of the *BSM User Guide*. For example: the support person can drill down to HP Service Manager to view the details on the open incidents of the selected service. Based on the number of incidents and their details, the support person can prioritize the issues that are the most important.

The assignment of the Service Manager EMS integration enriches the relevant CIs with the appropriate KPIs, rules, and context menus that are to be assigned automatically to the CIs when the condition occurs, and the assignment is running. For details, see "EMS Integrations Application Overview" in the Integrations Administration part of the *BSM Application Administration Guide*.

#### **Defining SLAs**

You can define SLAs based on the serviceability KPIs (MTTR, MTBF, or MTBSI KPIs) that are calculated based on incidents that come from HP Service Manager. For details, see "Agreements" in the Service Level Management part of the *BSM Application Administration Guide*.

For example: the HP Service Manager manages SLAs with operational KPIs (Availability, Performance, or other KPIs) and serviceability KPIs (MTTR, MTBF, or MTBSI KPIs) using BSM Service Level Management. The HP Service Manager can review the SLAs statuses according to the service Availability, Performance, MTTR, and MTBF side-by-side.

#### **Elements Created in the View by the Integration with HP Service Manager**

The HP Service Manager integration creates the following elements:

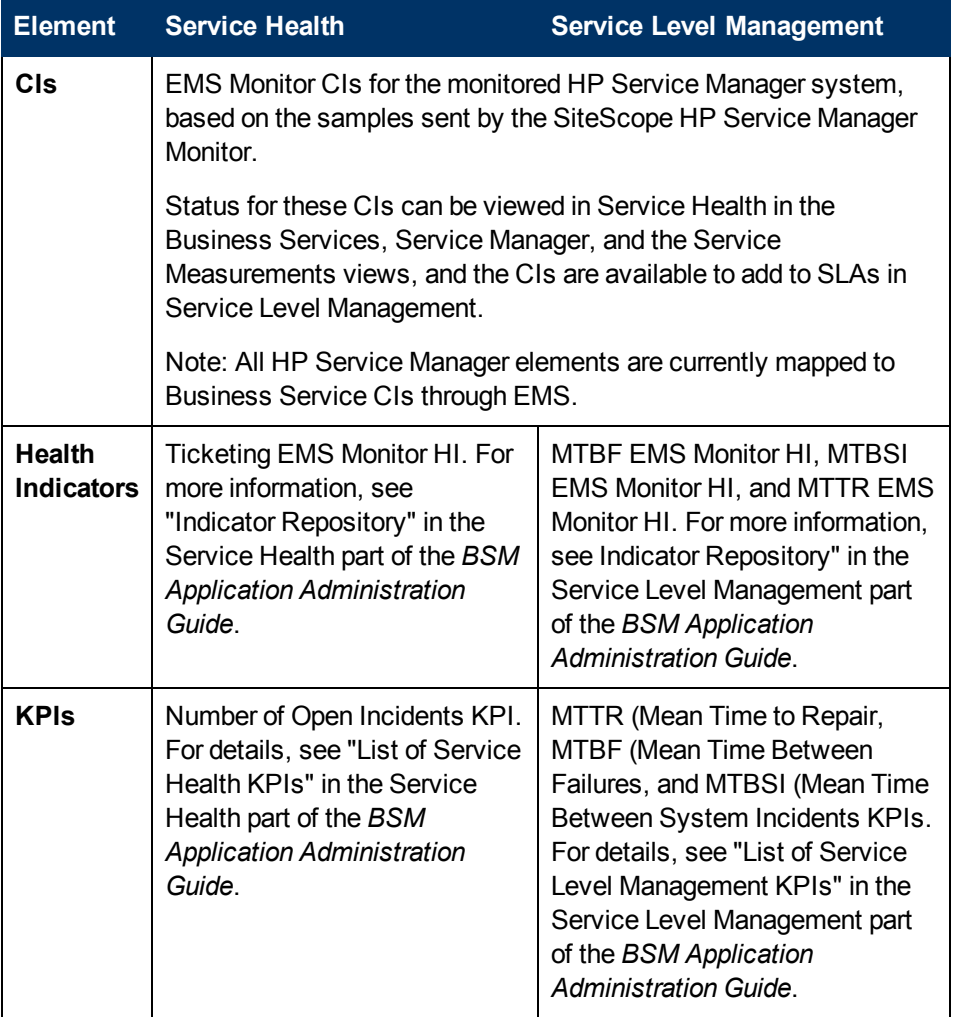

Chapter 7: View Incident Data in Service Health, and Manage SLAs Based on Service Manager, Using

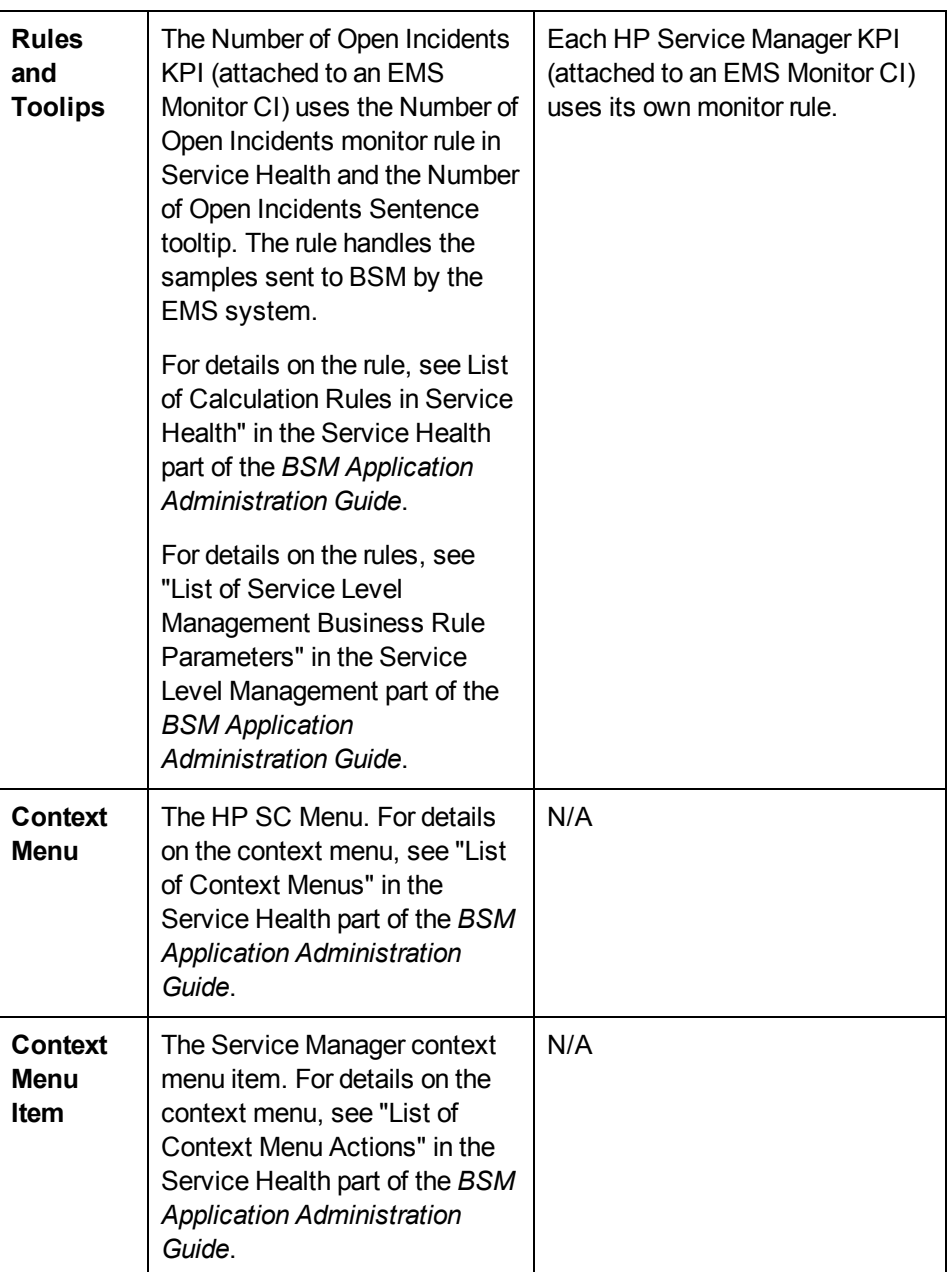

**Note:** Only incidents for which you select a CI in the **Affected CI** field are retrieved by EMS. The CI listed in the **Affected CI** field represents an incident-related item. The default EMS settings only support the monitoring of Business Service CITs.

<span id="page-53-0"></span>EMS does not count the incidents that were open through incident exchange (OMi events to SM incidents - part of CLIPv9 solution).

### **Prerequisites**

The HP Service Manager server, Web tier, and Windows client components must be installed. For details, see HP Service Manager Installation guide.

**Optional**. If you want HP Service Manager to use the SSL-based Trusted Sign-on protocol, configure it according to the instructions in the HP Service Manager online help.

**Optional**. If you want HP Service Manager to use the LW-SSO, configure it according to the instructions in the HP Service Manager online help. BSM must also be configured with LW-SSO.

<span id="page-54-0"></span>**Note:** Plan to put both the HP Service Manager Web tier and the webapp in the same container, so you can use the same certificate for both.

### **Step 1: Enable Access to HP Service Manager From Within Service Health**

Disable the query security of the HP Service Manager application to enable accessing the application, through the right-click HP Service Manager menu option in Service Health. You still have the necessary capabilities to properly secure your system without the query hash.

To enable accessing HP Service Manager from within Service Health:

- 1. After installing and configuring LW-SSO, edit the web.xml file. The location of the file depends on the type of Web application server the Web tier is deployed on. It is usually located in the HP Service Manager home directory under the Apache home directory. The web.xml file can be located at: **\Apache Software Foundation\Tomcat 5.5\webapps\sm7\WEB-INF**
- 2. In the file, locate the **<!-- Specify the Service Manager server host and port location -->** section. This section should appear after the **sc.honorUrlPort** section.
- 3. Verify that the following strings exists in the section: **<init-param> <param-name>querysecurity</param-name> <param-value>false</param-value> </init-param>**
- <span id="page-54-1"></span>4. Restart the Tomcat container using the Net stop tomcat and Net start tomcat commands.

#### **Step 2: Define HP Service Manager Tables for External Access to the Clocks**

To enable the integration, load the appropriate .unl to provide external access to the clocks table in HP Service Manager. This step enables the display of the Number of Incidents KPI in Service Health. This can be done as follows (note that the probsummary table is accessed by default without .unl):

- In HP Service Manager, manually within HP Service Manager if the tables are used for other external internal integrations. For details, refer to the HP Service Manager documentation.
- Using the configuration file supplied with HP Business Service Management to enable external access to the clocks table:
	- a. Locate the **Clocks\_extaccess\_sm702\_10Nov08.unl** available in the **Setup\SM\_Unloads** directory on the BSM DVD or in the electronic download package, and copy it to a local directory.
	- b. Open the HP Service Manager client and connect to the server.
- c. Select **Toolkit > Database Manager**.
- d. In the menu on the upper right side of the Database Manager, select **Import/Load**.
- e. Select the configuration file you copied to the local directory in the first step.
- f. Click the **Load FG** button in the left top corner of the page.
- g. Verify that the clocks table has the values described below. If the values do not match, edit the clocks table in HP Service Manager so that the values are the same as in the below table (for details on how to do that, see HP Service Manager documentation).

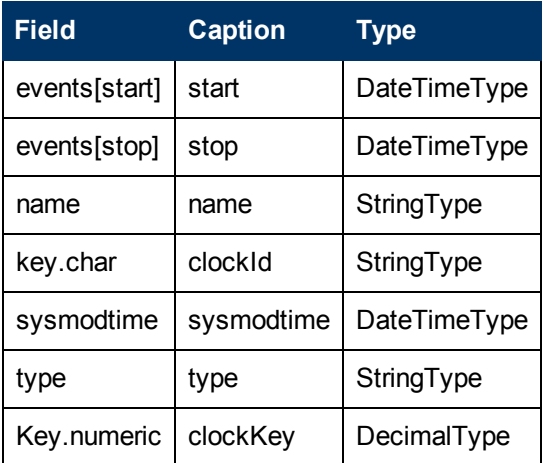

### <span id="page-55-0"></span>**Step 3: Correct the Clocks WSDL**

Correct the clocks WSDL to enable the display of the Number of Incidents KPI in Service Health.

- 1. In the HP Service Manager client, select **Menu Navigation > Tailoring > Web Services > WSDL Configuration**, enter **Clocks** in the **Service Name** field, and click **Search**.
- 2. Click the **Field** tab.
- 3. Add the following entry:

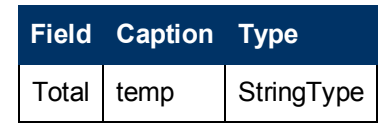

**Note:** The values in the table have no meaning.

- 4. Click **Save** and **OK**.
- 5. Click **Search** again, click the **Fields** tab and clear the new entry.
- 6. Click **Save** and **OK**.

### <span id="page-56-0"></span>**Step 4: Add the Type Field to the logical.name Link Line**

This step enables EMS to count incidents that were manually opened in HP Service Manager and to display of the Number of Incidents KPI in Service Health.

**Note:** 

- For new customers, EMS calculates ONLY incidents that were manually opened after the tailoring process was applied. For existing customers, the previous HP Service Manager version is populating these fields and the integration works even after you upgrade to HP Service Manager to 7.10. Skip this step if you use other versions. Incidents opened by incident submission are always calculated.
- Perform this step before you configure the SiteScope HP Service Manager Monitor accessed in BSM by clicking **Admin > Integrations > EMS Integration Admin**. Only incidents that were opened after this step are displayed in BSM Service Health.

You add the Type field to the logical.name link line in the probsummary link record as follows:

In HP Service Manager, login with a System Administrator user (for example, **falcon**).

- 1. Select **Menu Navigation > Tailoring > Tailoring Tools > Links**.
- 2. Enter **probsummary** in the **Name** field and click **Search**.
- 3. Set the cursor on the first line that includes **logical.name** in the **Source Field Name** field (line 14).
- 4. Select **Select Line** in the **Options** menu.
- 5. Make sure the following entries are present in the table:

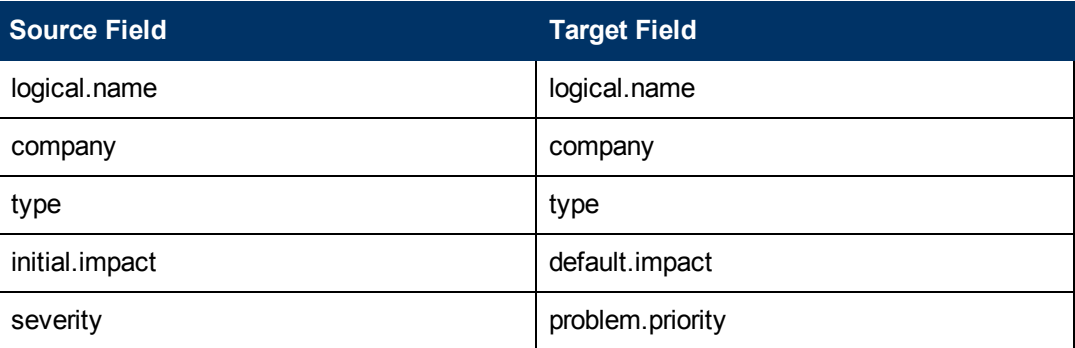

<span id="page-56-1"></span>6. Click **Save**, **Back**, and then **OK**.

#### **Step 5: Create a Corresponding HP Service Manager User**

This step enables the display of the Number of Incidents KPI in Service Health.

- 1. Create a dedicated user in HP Service Manager. The user should be used solely for the purposes of the HP Business Service Management/SiteScope integration.
- 2. Make sure that the HP Service Manager machine and the SiteScope machine share the same time zone.
- 3. Make sure that the HP Service Manager machine and the SiteScope machine use the same date format (SiteScope date format): **dd/mm/yy**.
- <span id="page-57-0"></span>4. When configuring the monitor, use the value for the **Username** and **Password** fields that you created in HP Service Manager.

### **Step 6: Configure the HP Service Manager Monitor in SiteScope**

Configure the HP Service Manager monitor in SiteScope as follows:

- 1. Synchronize HP Service Manager and SiteScope so their time zones are the same. Match their System Time in the Windows or Unix operating system.
- 2. Make sure that the user you are using in SiteScope is the user you defined in "Create a Corresponding HP Service Manager User."
- 3. Make sure you have installed the SiteScope EMS license. Note that you do not require this license if SiteScope 11.0 or later is used.
- 4. Configure the HP Service Manager monitors in SiteScope. For details, go to "How to Work with the HP Service Manager Integration" in *Monitor Reference* in the SiteScope documentation library.

**Note:** You must edit the **incidentAttributesMapping.conf** file. Locate **target\_ name=configurationItem** and change to **target\_name=affectedItem** before you rebuild the jar file.

<span id="page-57-1"></span>In the HP Service Manager monitor the HP Service Manager web service endpoint should be: **http://<SM machine>:13080/sc62server/PWS/**.

### **Step 7: Specify the HP Service Manager Web Tier URL in the Infrastructure Settings**

The HP Service Manager URL is used when drilling down from BSM to HP Service Manager using the **HP SC Menu** context menu item.

To specify the HP Service Manager URL, in BSM, select **Admin > Platform > Setup and Maintenance > Infrastructure Settings**, select **Foundations**, select **Integrations with other applications**, and, in the Integrations with other applications - HP ServiceCenter - Ticketing Integration table, enter the appropriate URL in the **ServiceCenter/Service Manager web tier URL** entry, using the following format: **<protocol>://<host\_name>:<port>/<web\_app\_name>/** where **host\_name** is the name of the HP Service Manager server, **port** is the port number of the HP Service Manager server, and **web\_app\_name** is the name of the application.

The URL of HP Service Manager is, for example, **http://fando:8080/sm7/**.

### <span id="page-58-0"></span>**Step 8: Customize the HP Service Manager EMS Integration Adapter and Check the Assignment – Optional**

The HP Service Manager integration adapter is predefined. You can customize the configuration. Make sure that the assignment rule is running (it is running by default).

In BSM, select **Admin > Integrations > EMS Integration Admin, select ServiceCenter** and click **Edit**. In the Edit Integration dialog box:

1. **Configure the HP Service Manager Monitor – Optional.** The monitor is used to retrieve data from the EMS system using System Availability Management Administration. The HP Service Manager Monitor is added to a SiteScope monitor group created for this monitor and other Integration Monitor types. It is recommended that you configure Integrations Monitors only after a connection between the SiteScope and HP Business Service Management is established. For details, go to "How to Work with the HP Service Manager Integration" in *Monitor Reference* in the SiteScope documentation library.

**Note:** SiteScope cannot be deployed behind a firewall. SiteScope and the monitored system must be on the same LAN or special firewall configuration might be required.

2. **Activate the data assignment rule.** Make sure that the assignment rule is running.

When the EMS monitor sample includes open incidents in its data source, the **Number of Open Incidents** KPI (2600), the **Number of Open Incidents** rule (2600), the **HP SC Menu** context menu (hpsc), the **HP Service Manager** context menu item, and the **Number of Open Incidents** tooltip (2600) are assigned to the EMS Monitor CI.

<span id="page-58-1"></span>You can use the EMS Integrations application to customize an HP Service Manager integration. The integration forwards the retrieved data captured from the HP Service Manager system by the SiteScope HP Service Manager monitor to BSM, and creates the appropriate topology that is used to display the data in Service Health. For details on the possible customizations, see "Edit Integration Dialog Box" in the Integrations Administration part of the *BSM Application Administration Guide*.

### **Step 9: Specify the State and Severity of Open Incidents to Be Displayed – Optional**

To modify the state and severity of the open incidents to be displayed, you can edit the parameters of the Number of Open Incidents rule parameters:

- <sup>l</sup> **For the Number of Open Incidents KPIs attached to a specific EMS Monitor CI.** In BSM, select **Admin > Service Health > Assignments > KPI Assignments**, select the **ServiceCenter** view and the EMS Monitor CI, edit the **Number of Open Incidents** rule, and edit the **Initial State, Final State,** and **Severity** parameters.
- <sup>l</sup> **Globally, for all KPIs defined with the Number of Open Incidents rule**. In BSM, select **Admin > Service Health > Repositories > Business Rules**, clone or override the **Number of Open Incidents** rule, and edit the **Initial State, Final State**, and **Severity** parameters.

For details on the parameters, see "List of Calculation Rules in Service Health" in the Service Health part of the *BSM Application Administration Guide*.

<span id="page-59-0"></span>**Note:** The values available for the Initial State, Final State, and Severity parameters reflect the values defined in HP Service Manager. BSM severity is correlated with HP Service Manager urgency.

### **Step 10: Include HP Service Manager CIs in Service Level Management Agreements**

You can include HP Service Manager EMS Monitor CIs in your agreements in Service Level Management. Service Level Management contains KPIs and rules specifically configured for Service CenterHP Service Manager EMS Monitor CIs. The MTTR, MTBF, and MTBSI KPIs and the MTTR, MTBF, and MTBSI rules are dedicated for this integration.

<span id="page-59-1"></span>You also configure the incident initial and final state in those rules. For details, see "Service Level Management KPIs for System Incidents" in the Service Level Management part of the *BSM Application Administration Guide*, and locate "Incident State and Severity Values".

#### **Results**

After the task is performed, HP Service Manager data is integrated into BSM. You can:

<sup>l</sup> **View HP Service Manager Data in Service Health and Service Level Management:**

SiteScope automatically creates the appropriate topology when HP Service Manager data is integrated into BSM. HP Business Service Management adds the data to the Business Services, ServiceCenter, and Service Measurements views, and you can display these views in Service Health. The Business Service and EMS Monitor CIs are added to Service Level Management.

<sup>l</sup> **Drill down to HP Service Manager from Service Health views:**

In Service Health, in the ServiceCenter, and Service Measurements views, use the **HP Service Manager** option available for **EMS Monitor** CIs under Business Service CIs, to access the relevant incident in the HP Service Manager application. For information about the HP Service Manager application, consult the HP Service Manager documentation.